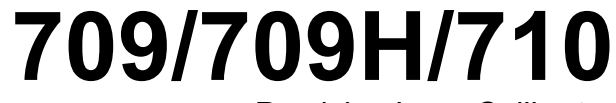

Precision Loop Calibrator

Руководство пользователя

## **ОГРАНИЧЕННАЯ ГАРАНТИЯ И ОГРАНИЧЕНИЕ ОТВЕТСТВЕННОСТИ**

Fluke гарантирует отсутствие дефектов материала и изготовления на период 3 года с момента приобретения. Настоящая Гарантия не распространяется на предохранители, разовые батарейки, а также на случаи повреждения в результате несчастных случаев, небрежного обращения, внесения конструктивных изменений, повышенной загрязнённости, ненадлежащего использования, обращения и ненадлежащих условий эксплуатации. Дилеры не имеют права предоставления каких-либо других гарантий от имени Fluke. Для получения гарантийного сервисного обслуживания в течение гарантийного периода обратитесь в ближайший авторизованный сервисный центр Fluke за информацией о праве на возврат, затем отправьте продукт в этот сервисный центр с описанием проблемы. ЭТО ВАША ЕДИНСТВЕННАЯ ГАРАНТИЯ. НАСТОЯЩИМ НЕ ПРЕДОСТАВЛЯЕТСЯ, ПРЯМО ИЛИ КОСВЕННО, НИКАКИХ ДРУГИХ ГАРАНТИЙ, КАК, НАПРИМЕР, ГАРАНТИИ ПРИГОДНОСТИ ДЛЯ ОПРЕДЕЛЁННЫХ ЦЕЛЕЙ. FLUKE НЕ НЕСЕТ ОТВЕТСТВЕННОСТИ ЗА СПЕЦИАЛЬНЫЕ, СЛУЧАЙНЫЕ ИЛИ КОСВЕННЫЕ ПОВРЕЖДЕНИЯ ИЛИ УЩЕРБ, ВКЛЮЧАЯ ПОТЕРЮ ДАННЫХ, ЯВИВШИХСЯ РЕЗУЛЬТАТОМ КАКИХ-ЛИБО ДЕЙСТВИЙ ИЛИ МЕТОДОВ. Поскольку некоторые государства или страны не допускают исключения или ограничения косвенной гарантии или исключения и ограничения случайных или косвенных повреждений, ограничения этой гарантии могут не действовать в отношении вас.

11/99

# **Содержание**

## **Название**

## **Страница**

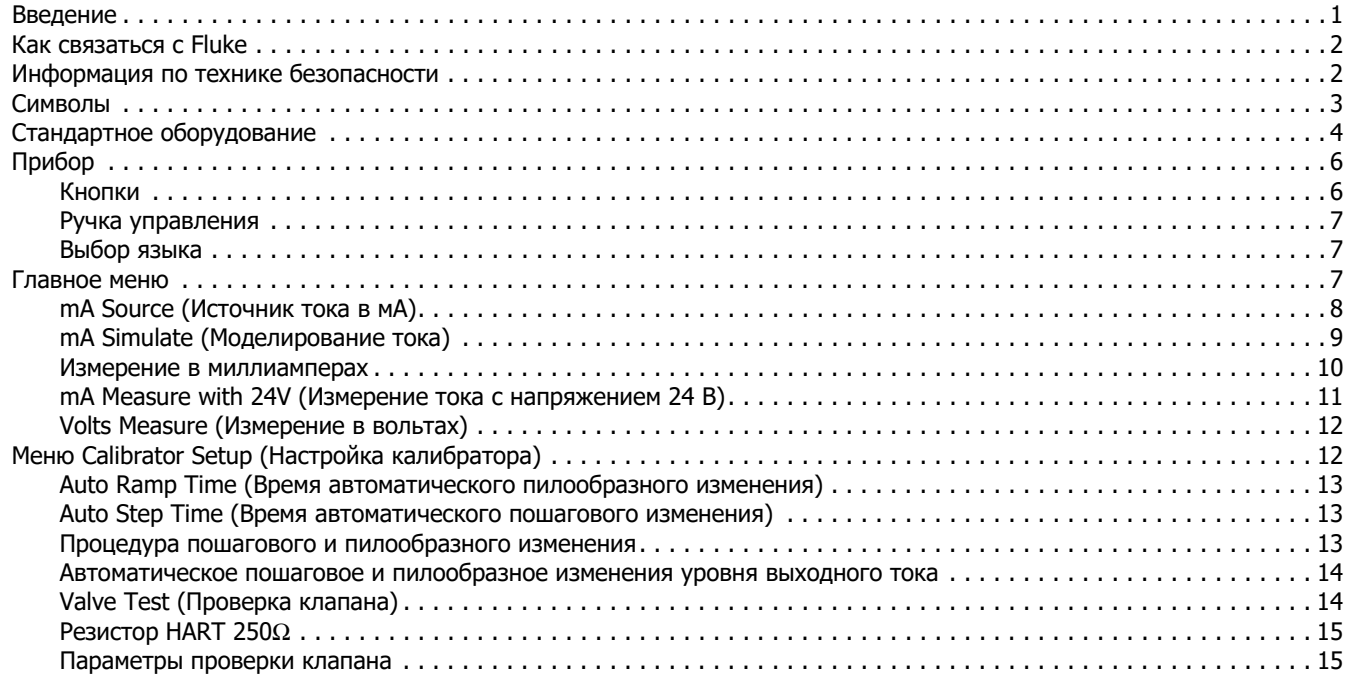

### *709/709H/710* Руководство пользователя

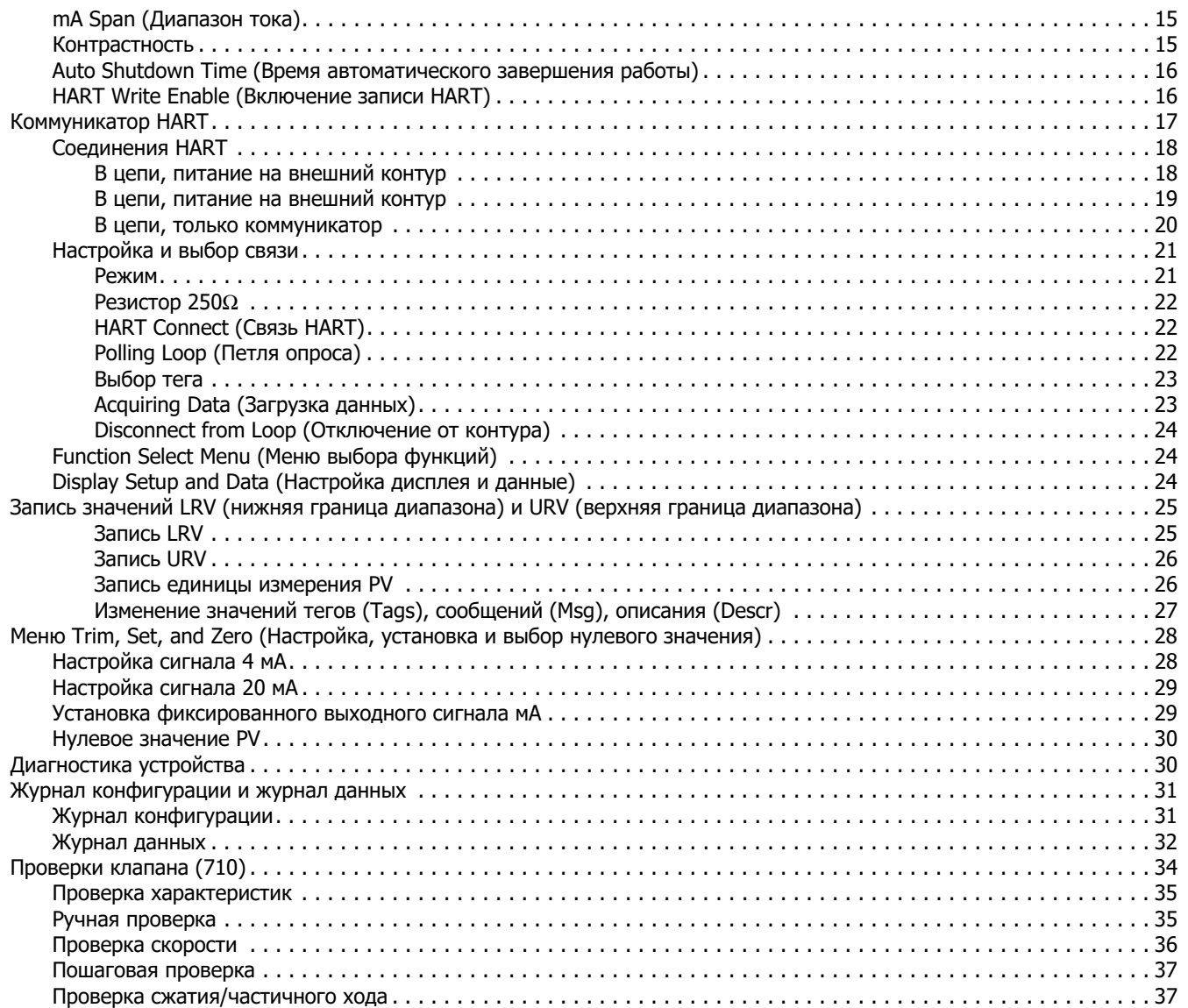

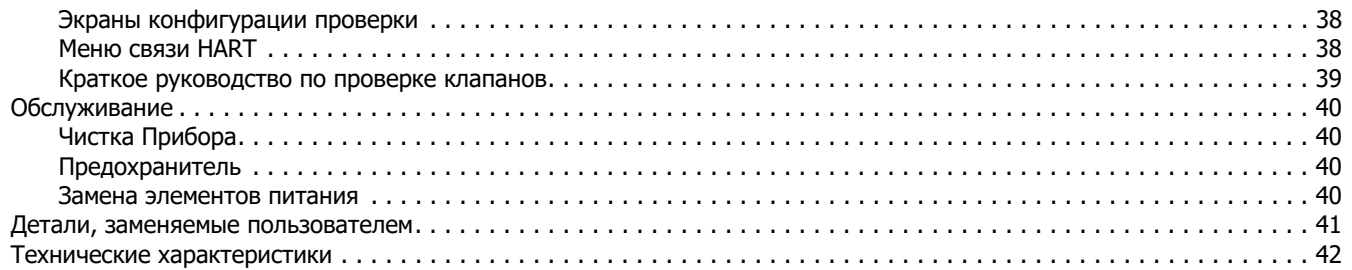

## **Введение**

Калибраторы Fluke 709 Precision Loop Calibrator и 709H Precision HART Loop Calibrator (прибор или калибратор) могут служить для установки, калибровки и устранения неисправностей полевых передатчиков, клапанов и других компонентов системы управления на производственных предприятиях. Основное назначение данных приборов заключается в генерации и измерении токовых сигналов в диапазоне от 0 до 24 мА. Кроме того, данный Прибор может генерировать электропитание напряжением 24 В пост. тока.

Калибратор 709H оснащен функцией обмена данными HART, а также поддерживает набор универсальных и общепринятых команд HART. Данный Прибор может использоваться в качестве калибратора петли тока или коммуникатора основных функций.

Прибор 710 оснащен всеми функциями прибора 709H, а также функциями проверки интеллектуальных регулирующих клапанов HART.

В Таблице [1](#page-6-0) представлен список доступных функций с разделением по номеру модели.

### **Таблица 1. Функции модели**

<span id="page-6-0"></span>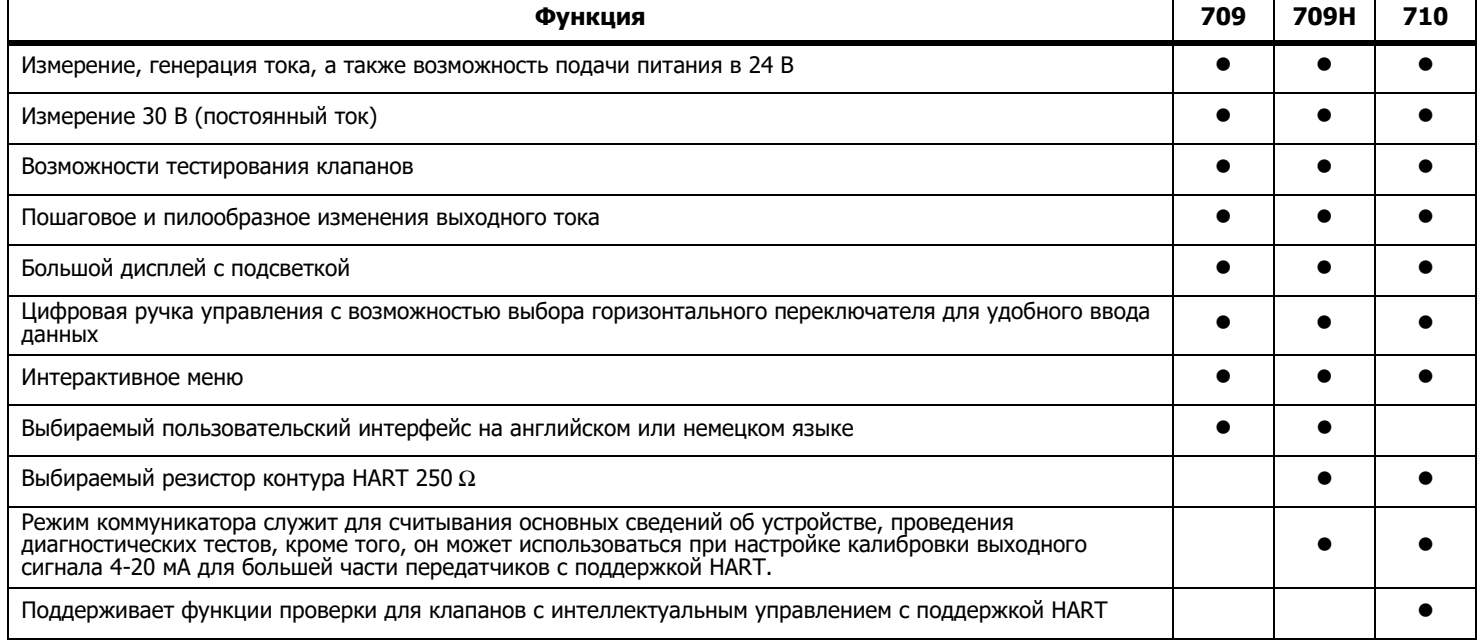

## **Информация по технике безопасности**

**Предупреждение** указывает на условия и процедуры, которые опасны для пользователя. **Предостережение** означает условия и действия, которые могут привести к повреждению прибора или проверяемого оборудования.

#### XW **Предупреждение**

**Следуйте данным инструкциям во избежание поражения электрическим током, возникновения пожара или травм:**

- **• Ознакомьтесь со всеми правилами техники безопасности перед использованием Прибора.**
- **• Используйте данный Прибор только по назначению. Ненадлежащая эксплуатация может привести к нарушению степени защиты, обеспечиваемой Прибором.**
- **• Осмотрите корпус перед использованием Прибора. Обратите внимание на возможные трещины или сколы на пластмассовом корпусе. Внимательно осмотрите изоляцию около разъемов.**
- **• Не используйте измерительные провода, если они повреждены. Осмотрите измерительные провода на предмет повреждения изоляции и измеряйте известное напряжение.**
- **• Не используйте Прибор и отключите его, если он имеет повреждения.**
- **• Не используйте Прибор в среде взрывоопасного газа, испарений или во влажной среде.**
- **• Не дотрагивайтесь до клемм с напряжением >30 В (среднеквадратичная величина переменного тока), 42 В (пиковая нагрузка) или 60 В (постоянный ток).**
- **• Напряжение между клеммами или между клеммами и заземлением не должно превышать номинальных значений.**
- **• Не подключать напрямую к электрической сети.**
- **• Не выходите за пределы допустимой категории измерений (CAT), соответствующей компонентам Прибора, щупам или принадлежностям с самой низкой категорией.**
- **• Пальцы должны находиться за рейкой для предупреждения защемления пальцев на щупе.**
- **• Перед открытием крышки батарейного отсека отсоедините все щупы, измерительные провода и дополнительные принадлежности.**
- **• Извлеките элементы питания, если Прибор не используется длительное время, или если температура хранения превышает 50 °C. Если не извлечь батареи, они могут потечь и повредить Прибор.**
- **• Если загорелся индикатор низкого заряда батареи, необходимо заменить батареи. Это позволит избежать ошибок в измерениях.**
- **• Перед использованием Прибора необходимо закрыть и зафиксировать крышку батарейного отсека.**

## **Символы**

В Таблице [2](#page-8-0) приведен список символов, используемых в Приборе и в этом руководстве.

<span id="page-8-0"></span>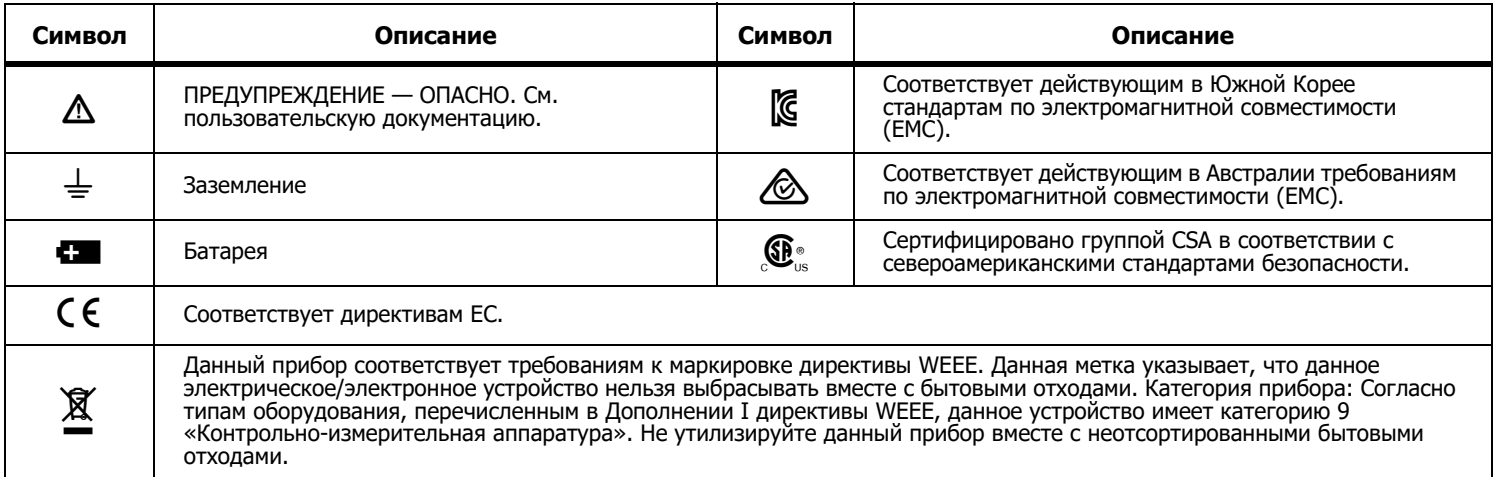

## **Таблица 2. Символы**

## **Стандартное оборудование**

В Таблице [3](#page-9-0) представлен список элементов, поставляемых в комплекте с Прибором. Дополнительную информацию см. на Рисунoк [1](#page-10-0).

<span id="page-9-0"></span>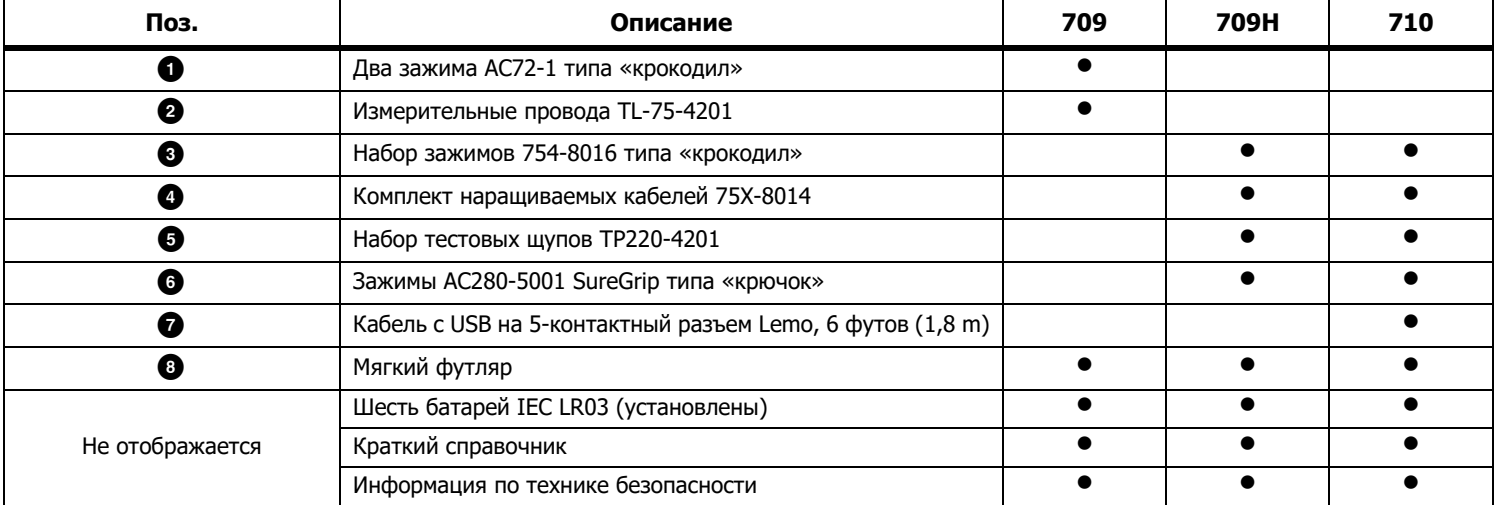

### **Таблица 3. Стандартное оборудование**

<span id="page-10-0"></span>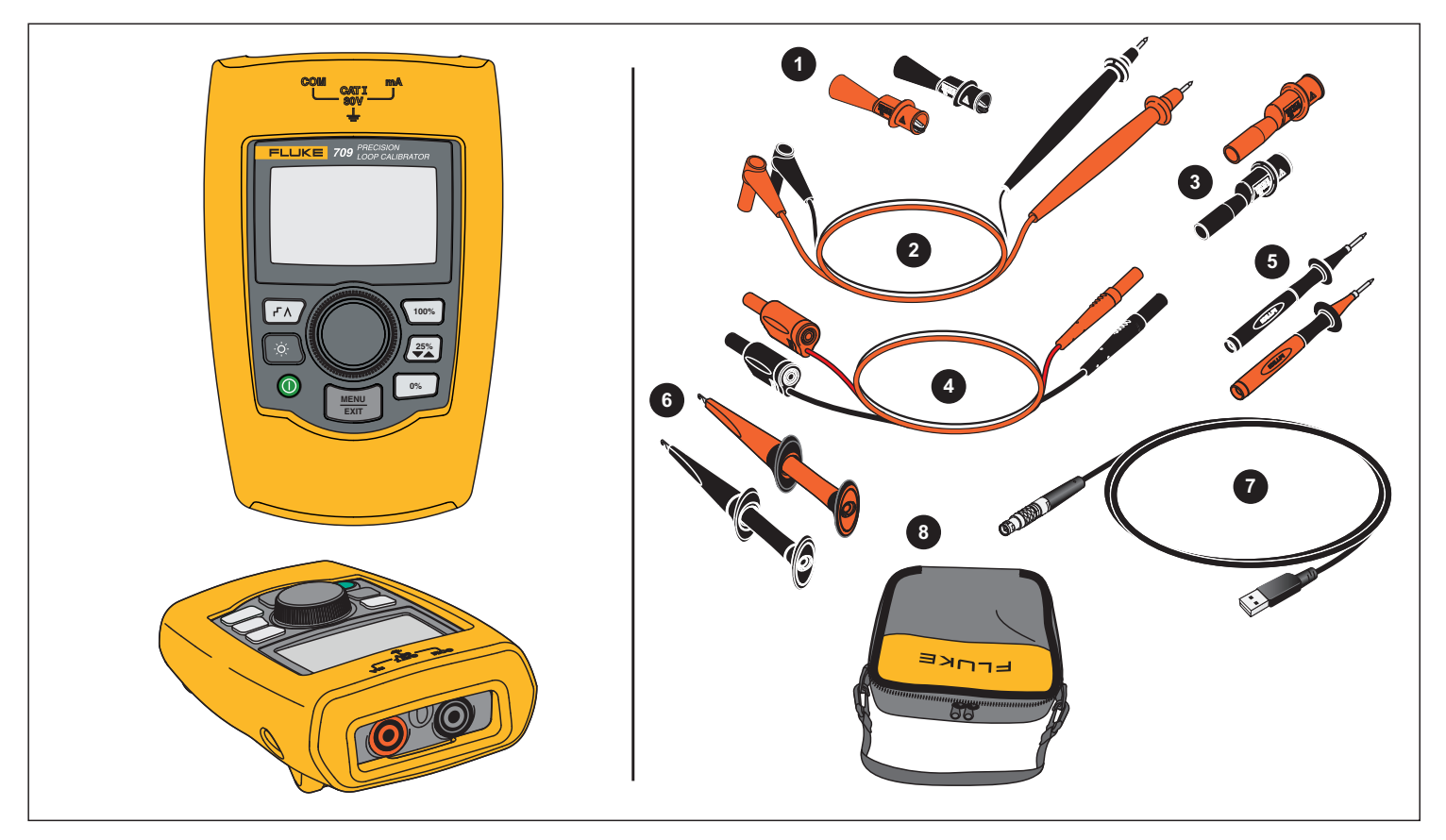

**Рисунoк 1. Стандартное оборудование**

## **Прибор**

Следующие разделы посвящены функциям и характеристикам прибора.

## **Кнопки**

На Рисунoк 2 и в Таблице [4](#page-11-0) показано местоположение и краткое описание кнопок на устройстве.

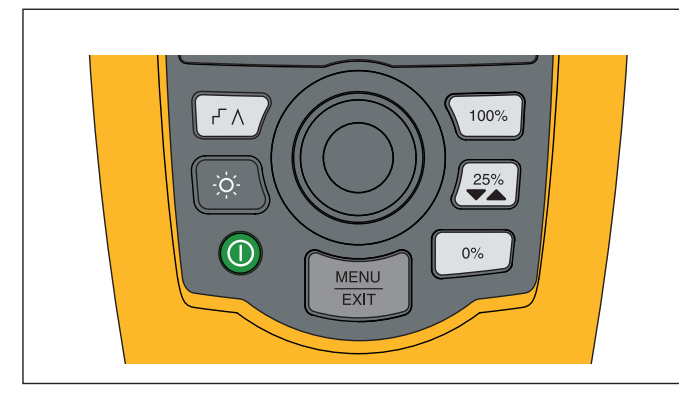

**Рисунoк 2. Расположение кнопок**

### **Таблица 4. Описание кнопок**

<span id="page-11-0"></span>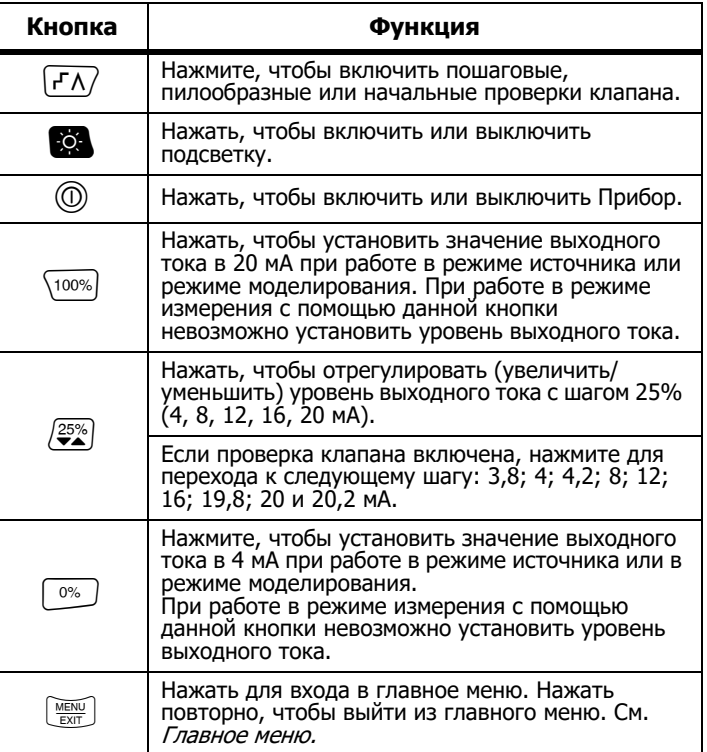

### **Ручка управления**

С помощью ручки управления можно выбирать и управлять функциями, а также перемещаться по меню Прибора. Поверните ручку управления, чтобы выделить пункт меню или установить значение. Если необходимый элемент выделен, нажмите ручку управления для выполнения выбранного действия или нажмите и удерживайте для сохранения внесенных изменений. Нажмите кнопку , чтобы перейти на главный экран без выполнения действия.

В режимах выходного тока (режим источника, режим моделирования):

- • Нажмите ручку управления, чтобы переместить курсор на экране к следующей цифре.
- • Нажмите ручку управления, чтобы увеличить или уменьшить значение выходного тока на количество шагов, отображаемых горизонтальным переключателем.
- •Нажмите кнопку $\begin{bmatrix} 0\%\\end{bmatrix}$ ,  $\begin{bmatrix} 25\%\\end{bmatrix}$  или  $\begin{bmatrix} 100\%\\end{bmatrix}$ , чтобы установить заданные величины для выходного тока.
- •Нажмите кнопку  $\overline{\mathsf{r} \wedge}$ , чтобы выбрать или остановить работу в этих расширенных режимах.

### **Выбор языка**

Для моделей 709/709H пользовательский интерфейс доступен на английском или немецком языках.

Чтобы изменить значение:

- 1.Выключите изделие.
- 2.во время включения Прибора. Одновременно нажмите и удерживайте кнопки  $\mathbb{R}^4$  и  $\overline{\mathbb{R}^{100\%}}$
- 3. В строке ввода выберите нужный язык с помощью ручки управления.
- 4. Нажмите на ручку управления, чтобы подтвердить выбор.

## **Главное меню**

Нажмите кнопку для отображения главного меню, выбора основного режима работы устройства, доступа в меню Product setup (Настройка прибора) или использования режима HART. См. Рисунок [3](#page-12-0).

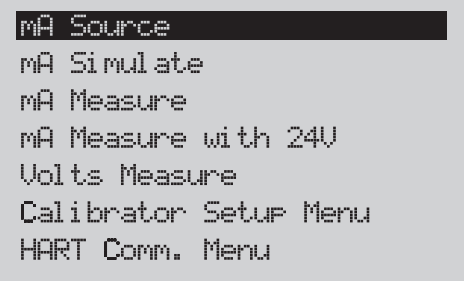

### **Рисунoк 3. Главное меню**

<span id="page-12-0"></span>Первые пять пунктов в главном меню соответствующим образом влияют на режим работы Прибора. После их выбора меню Прибора отображается на начальном экране **Home** для выбранной функции. В следующих разделах настоящего руководства описываются режимы работы.

Сведения о последних двух пунктах главного меню см. в разделах Calibrator Setup Menu (Меню настройки калибратора) и HART Comm. Menu (Меню связи HART).

#### Примечание

Пункты меню HART применимы только к моделям 709H и 710.

Некоторые пункты меню могут отображаться на нескольких экранах. В таком случае, если за текущим экраном следуют дополнительные, в левом нижнем углу меню отображается значок ▼. Значок ▲ отображается тогда, когда текущему экрану предшествуют дополнительные. Оба значка отображаются в том случае, если дополнительные экраны следуют за текущим и предшествуют ему.

### **mA Source (Источник тока в мА)**

В режиме **mA Source** (Источник тока в мА) устройство передает выходной ток в диапазоне от 0 до 24 мА нагрузке до 1200  $\Omega$  (950 <sup>Ω</sup>, если включен внутренний резистор HART).

На Рисунoк [4](#page-13-0) изображен начальный экран источника тока **mA Source**, а также типовые соединения для данного режима.

Чтобы использовать источник тока, выполните следующие действия.

- 1.Выберите пункт mA Source (Источник тока) в главном меню.
- 2. Нажмите ручку управления для перемещения горизонтального курсора.
- 3. Нажмите ручку управления, чтобы увеличить или уменьшить значение выходного тока на количество шагов, отображаемых выбранным горизонтальным переключателем.
- 4. Нажмите кнопку  $\boxed{\frac{0\%}{2}}$ ,  $\boxed{\frac{25\%}{2}}$  или  $\boxed{100\%}$ , чтобы установить заданные величины для выходного тока.
- 5. Нажмите кнопку  $\overline{r\wedge}$ , чтобы выбрать или остановить работу в этих расширенных режимах. Если режим автоматического пилообразного или пошагового изменения активен, в левом нижнем углу отображаются следующие значки:

Автоматическое пошаговое изменение:

Автоматическое пилообразное изменение:

- 6.Нажмите кнопку  $\lfloor \frac{MENU}{ENU} \rfloor$  для перехода в главное меню.
- 7. Нажмите кнопку повторно для перехода на начальный экран источника тока.
	- Значок **Valve Test** (Проверка клапана) отображается в центре снизу при включении соответствующей функции в меню Setup (Настройка). См. *Проверка клапана*.
	- При включении резистора HART в меню Setup (Настройка) в правом нижнем углу отображается **250**Ω.

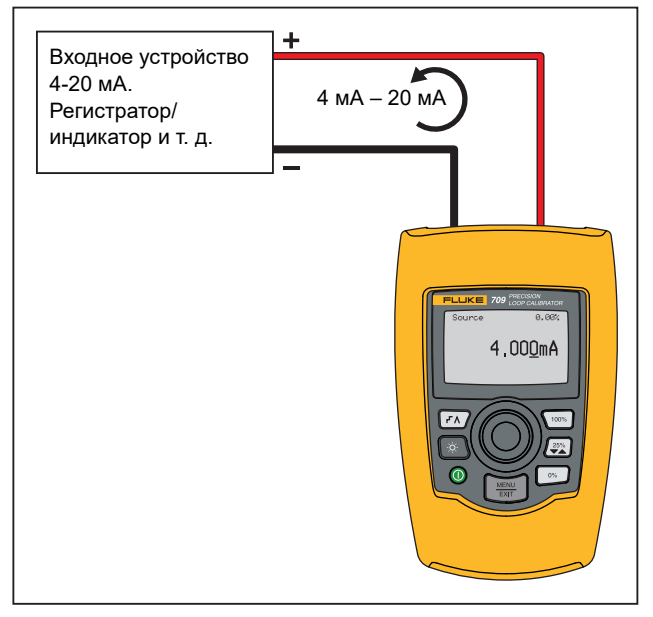

<span id="page-13-0"></span>**Рисунoк 4. Соединения источника тока в мА**

## **mA Simulate (Моделирование тока)**

В режиме **mA Simulate** (Моделирование тока) устройство функционирует как двухпроводной передатчик и управляет контурным током из внешнего источника питания. Данная функция служит для проверки состояния контура при отключении передатчика.

На Рисунoк [5](#page-14-0) изображен начальный экран моделирования тока **mA Simulate**, а также типовые соединения для данного режима.

Чтобы использовать режим моделирования тока, выполните следующие действия.

- 1. Выберите пункт mA Simulate (Моделирование тока) в главном меню.
- 2. Нажмите ручку управления для перемещения горизонтального курсора.
- 3. Нажмите ручку управления, чтобы увеличить или уменьшить значение выходного тока на количество шагов, отображаемых выбранным горизонтальным переключателем.
- 4. Нажмите кнопку  $\boxed{\frac{0\%}{2}}$ ,  $\boxed{\frac{25\%}{2}}$  или  $\boxed{100\%}$ , чтобы установить заданные величины для выходного тока.
- 5. Нажмите кнопку  $\overline{r\wedge}$ , чтобы выбрать или остановить работу в этих расширенных режимах. Если режим автоматического пилообразного или пошагового изменения активен, в левом нижнем углу отображаются следующие значки:
	- •Автоматическое пошаговое изменение:
	- •Автоматическое пилообразное изменение:
- 6. Нажмите кнопку для перехода в главное меню.
- 7. Для перехода на начальный экран моделирования тока повторно нажмите кнопку  $\lfloor \frac{N(EN)}{ENT} \rfloor$ .
	- Значок **Valve Test** (Проверка клапана) отображается в центре снизу при включении соответствующей функции в меню Setup (Настройка). См. *Проверка клапана*.
	- При включении резистора HART в меню Setup (Настройка) в правом нижнем углу отображается **250**Ω.

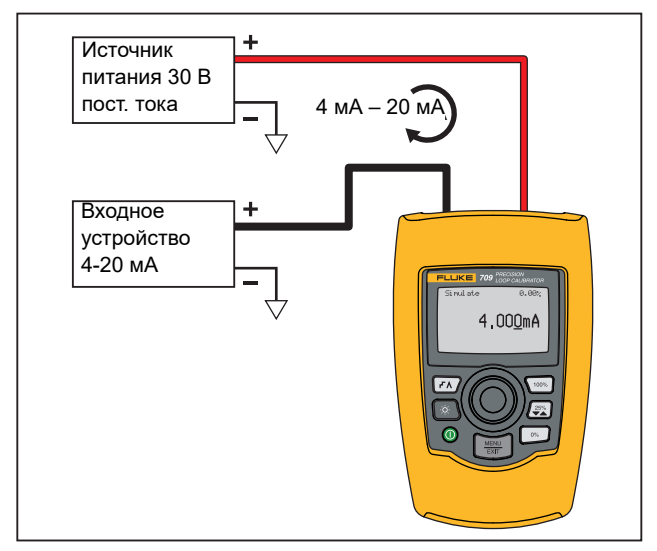

<span id="page-14-0"></span>**Рисунoк 5. Соединения для моделирования тока**

### **Измерение в миллиамперах**

В режиме **mA Measure** (Измерение тока) отображается измерение контурного тока. Для данного режима необязательно напряжение 24 В.

На Рисунoк [6](#page-15-0) изображен начальный экран измерения тока, а также типовые соединения для данного режима.

Чтобы использовать измерение тока в мА, выберите измерение тока mA Measure в главном меню. После этого начальным экраном Прибора становится экран «mA Measure».

При включении резистора HART в меню Setup (Настройка) в правом нижнем углу отображается **250**Ω.

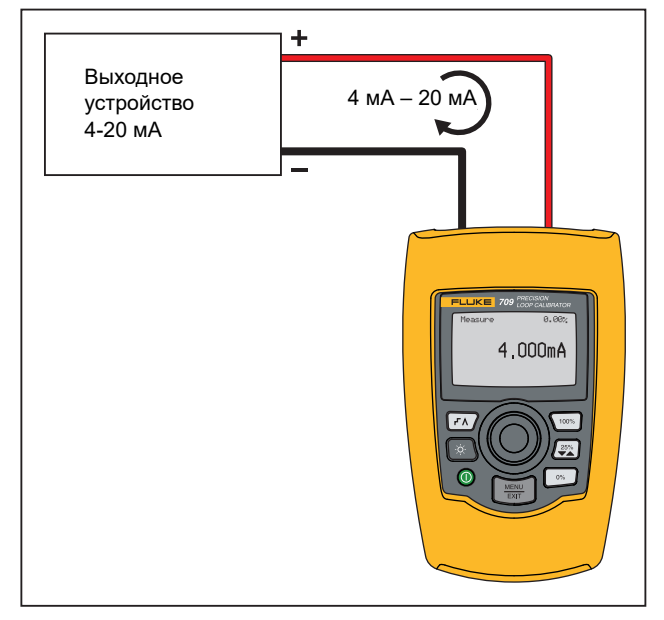

<span id="page-15-0"></span>**Рисунoк 6. Соединения для измерения тока в мА**

## **mA Measure with 24V (Измерение тока с напряжением 24 В)**

В режиме **mA Measure with 24V** (Измерение тока с напряжением 24 В) устройство вырабатывает 24 В постоянного тока, поскольку на нем отображается контурный ток. В этом режиме питание передатчика осуществляется без использования отдельного источника питания.

На Рисунoк [7](#page-16-0) изображен начальный экран, а также типовые соединения для данного режима.

Чтобы использовать измерение тока в мА при 24 В, выберите измерение тока **mA Measure with 24V** в главном меню. После этого начальным экраном устройства становится экран «mA Measure with 24V». При включении резистора HART в меню Setup (Настройка) в правом нижнем углу отображается **250** Ω.

<span id="page-16-0"></span>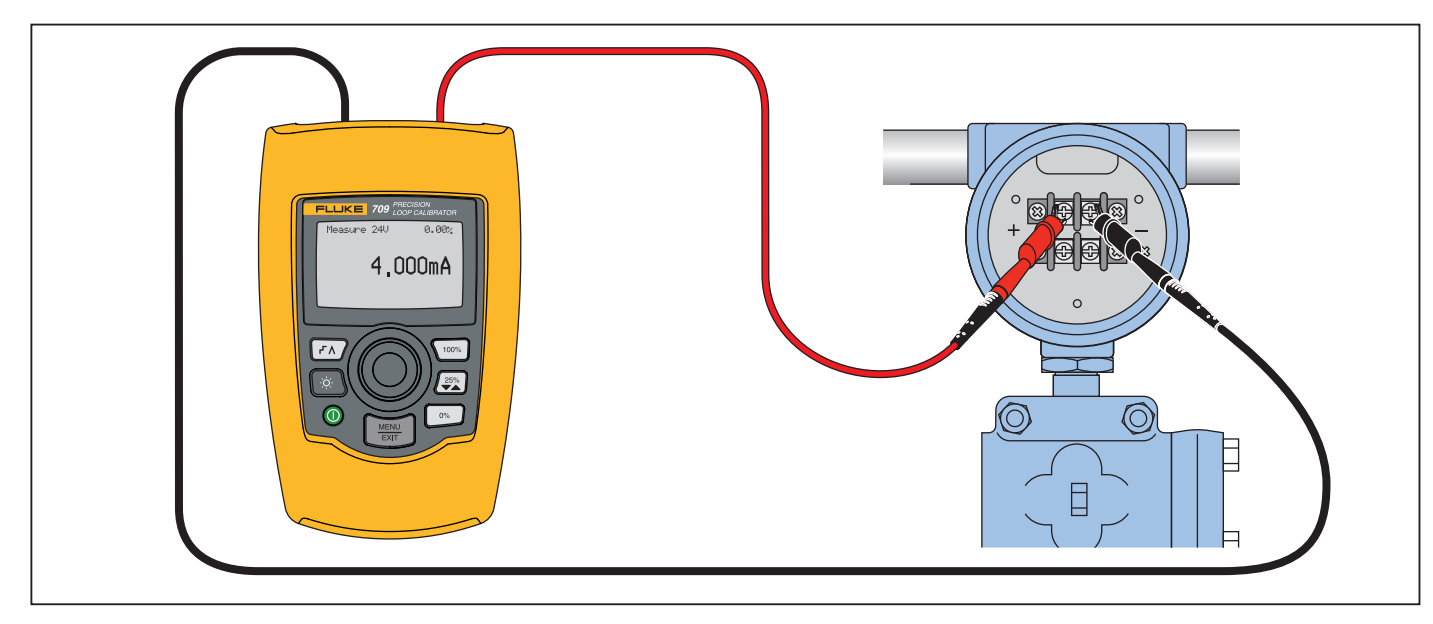

**Рисунoк 7. Соединения измерения тока с напряжением 24 В**

## **Volts Measure (Измерение в вольтах)**

В режиме **Volts Measure** (Измерение в вольтах) отображается измерение контурного напряжения. На Рисунoк [8](#page-17-0) изображен начальный экран измерения в вольтах, а также типовые соединения для данного режима.

Чтобы использовать режим измерения напряжения, выберите**Volts Measure** (Измерение в вольтах) в главном меню. После этого начальным экраном Прибора становится экран «Volts Measure».

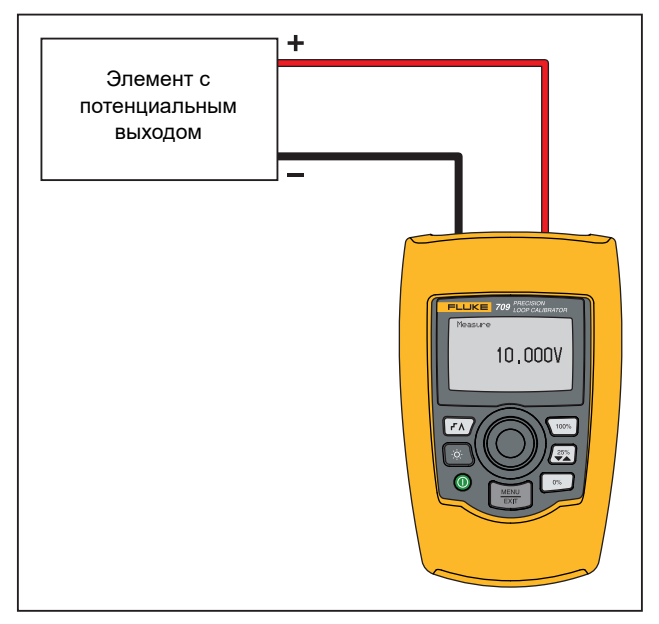

<span id="page-17-0"></span>**Рисунoк 8. Соединения для измерения напряжения**

## **Меню Calibrator Setup (Настройка калибратора)**

Меню **Calibrator Setup** (Настройка калибратора) состоит из двух экранов. Чтобы перейти ко второму экрану, выберите пункт **Other Parameters** (Другие параметры) на первом экране. Экран 1 показан на Рисунoк [9,](#page-17-1) а экран 2 — на Рисунoк [10](#page-17-2).

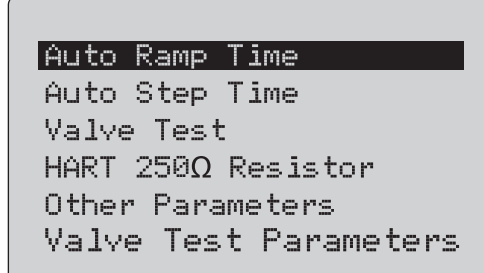

### **Рисунoк 9. Меню SETUP (Настройка), экран 1**

<span id="page-17-1"></span>Примечание Пункт меню **Valve Test Parameters** (Параметры проверки клапанов) отображается только на 710.

mA Span

Contrast Auto Shutdown Time HART Write Enable

<span id="page-17-2"></span>**Рисунoк 10. Меню других параметров, экран 2**

Примечание Пункт меню **HART Write Enable** (Включение записи HART) отображается только на модели 709H и 710.

## **Auto Ramp Time (Время автоматического пилообразного изменения)**

Функция **Auto Ramp Time** (Время автоматического пилообразного изменения) служит для установки максимального времени для пилообразного изменения тока. Значение может находиться в диапазоне от 5 до 300 секунд. Нажмите ручку управления для перемещения горизонтального курсора. Нажмите ручку управления, чтобы установить значение в шагах, обозначенных выбранным горизонтальным переключателем. См. Рисунок [11](#page-18-0).

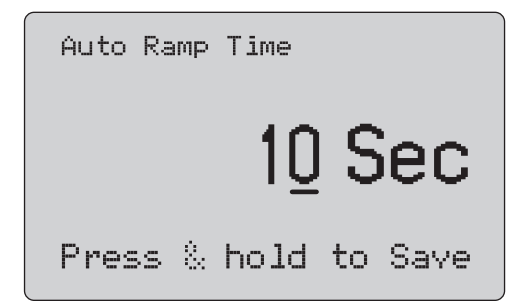

### <span id="page-18-0"></span>**Рисунoк 11. Экран «Auto Ramp Time» (Время автоматического пилообразного изменения)**

#### Примечание

Настройка времени шага также изменяет время шага для проверок клапана.

### **Auto Step Time (Время автоматического пошагового изменения)**

Функция **Auto Ramp Time** (Время автоматического пошагового изменения) служит для установки максимального времени для пилообразного изменения тока. Значение может находиться в диапазоне от 5 до 300 секунд. Нажмите ручку управления для

перемещения горизонтального курсора. Нажмите ручку управления, чтобы установить значение в шагах, обозначенных выбранным горизонтальным переключателем. См. Рисунок [12](#page-18-1).

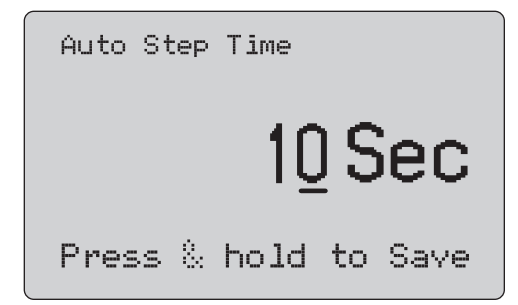

### <span id="page-18-1"></span>**Рисунoк 12. Экран «Auto Step Time» (Автоматический выбор времени шага)**

### **Процедура пошагового и пилообразного изменения**

В ходе пошагового и пилообразного изменения выходного тока может использоваться кнопка «проценты» для установки значений выходного тока 0 % от диапазона, 100 % от диапазона или увеличения/уменьшения уровня выходного тока с шагом 25 %.

Кнопка  $\overline{r}$  позволяет работать без помощи рук. Установите для устройства режим автоматического и непрерывного пошагового или пилообразного изменения выходного тока в диапазоне от 0 до 100% и наоборот.

Значению 100% всегда соответствует 20 мА выходного тока, однако для значения 0% этот показатель может быть 0 мА или 4 мА. Это зависит от того, каким образом установлен диапазон тока. Шагу размером 25 % соответствует 5 мА или 4 мА.

Чтобы использовать функцию ручного пошагового изменения, выполните следующие действия.

- 1. Используйте главное меню для установки режима «источник тока» или «моделирование тока».
- 2. Нажмите кнопку <sup>®</sup>», чтобы установить для выходного тока значение 0% от диапазона.
- 3. Нажмите кнопку  $\overline{\text{100\%}}$ , чтобы установить для выходного тока значение 100% от диапазона.

4. Нажмите кнопку  $\left[\frac{25\%}{3}\right]$ , чтобы увеличить или уменьшить уровень выходного тока на 25% от диапазона шагов — от 0 до 100% диапазона и наоборот.

### **Автоматическое пошаговое и пилообразное изменения уровня выходного тока**

Чтобы использовать функцию автоматического пошагового и пилообразного изменений уровня выходного тока, выполните следующие действия.

- 1. Используйте главное меню для установки режима «источник тока» или «моделирование тока».
- 2. Процедура автоматического пилообразного и пошагового изменений уровня выходного тока проходит в разное время. Используйте меню, чтобы установить время пилообразного или пошагового изменения.
- 3. Нажмите кнопку  $\sqrt{r}$  для непрерывного пошагового изменения уровня выходного тока с 0 до 100% от диапазона и наоборот с шагом 25% от диапазона при установленном интервале.
- 4. Нажмите  $\sqrt{r}$  еще раз, чтобы перейти к автоматическому пилообразному изменению.
- 5. Нажмите одну из кнопок «проценты» и кнопку  $\overline{\mathsf{r}\,\mathsf{\Lambda}}$  дважды, чтобы отключить автоматическое пошаговое и пилообразное изменения.
- 6. Нажмите кнопку  $\sqrt{r}$  дважды для непрерывного пилообразного изменения уровня выходного тока с 0 до 100% от диапазона в установленном интервале и наоборот.
- 7. Нажмите одну из кнопок «проценты» или кнопку  $\sqrt{r\Lambda}$  повторно, чтобы отключить автоматическое пошаговое и пилообразное изменение.

## **Valve Test (Проверка клапана)**

Функция **Valve Test** (Проверка клапана) служит для включения и выключения проверки клапана. См. Рисунок [13](#page-19-0).

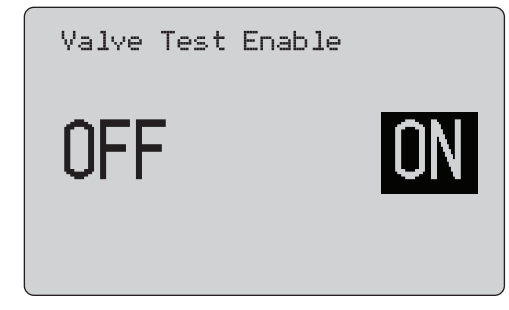

### <span id="page-19-0"></span>**Рисунoк 13. Экран Valve Test Enable (Включение проверки клапана)**

Эта функция проверяет надлежащую работу клапанов. При тестировании клапана уровень выходного тока может достигать следующих значений:

- •3,8 мА
- •4,0 мА
- •4,2 мА
- •8,0 мА
- •12,0 мА
- •16,0 мА
- •19,8 мА
- •20,0 мА
- •20,2 мА

На значения выходного тока, полученные при выполнении тестирования клапана, не влияет параметр диапазона тока.

- 1. Используйте главное меню для установки режима «источник тока» или «моделирование тока».
- 2. Если тестирование клапана не активировано, используйте меню для активации.
- 3. Нажмите кнопку  $F \wedge$  или  $\mathbb{Z}_2^{\infty}$ , чтобы увеличить или уменьшить уровень выходного тока для проверки правильной работы клапана.
- 4. Используйте меню, чтобы отключить проверку клапана по завершении.

## **Резистор HART 250**Ω

Функция **HART 250**Ω **Resistor Enable** (Включение резистора HART 250) служит для включения и выключения резистора HART. См. Резистор HART. См. Рисунок [14](#page-20-0).

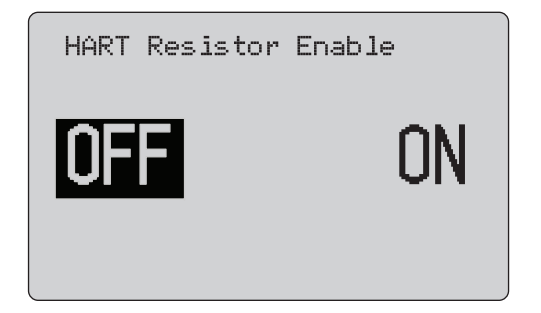

### <span id="page-20-0"></span>**Рисунoк 14. Экран HART Resistor Enable (Включение резистора HART)**

В сериях с источником питания Прибор может быть оснащен резистором 250  $\Omega$  для использования коммуникатора HART. Резистор HART можно включить с помощью меню.

Чтобы перейти ко второму экрану Calibrator Setup (Настройка калибратора), выделите пункт **Other Parameters** (Другие параметры) и нажмите ручку управления.

### **Параметры проверки клапана**

Используйте меню **Valve Test Parameters** (Параметры проверки клапана), чтобы задать параметры 710 для соответствия параметрам клапана (например, PV, SV, TV и QV).

Кроме того, это меню устанавливает допуски по умолчанию для всех шаблонов проверок.

## **mA Span (Диапазон тока)**

**mA Span** (Диапазон тока) — первый пункт в меню Calibrator Setup (Настройка калибратора).

Функция диапазона тока служит для установки максимального времени для автоматического пошагового изменения уровня выходного тока. Значение может находиться в диапазоне от 5 до 300 секунд. См. Процедуру пошагового и пилообразного изменения. См. Рисунок [15](#page-20-1).

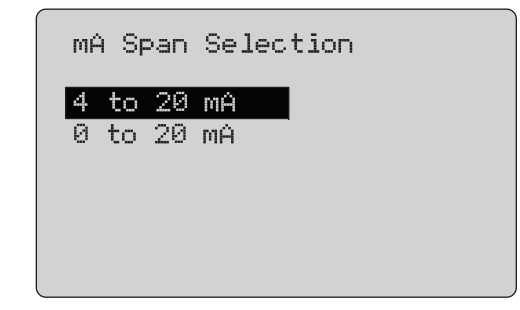

#### <span id="page-20-1"></span>**Рисунoк 15. Экран mA Span Selection (Выбор диапазона мА)**

### **Контрастность**

Функция **Contrast** (Контрастность) служит для настройки контрастности дисплея. Поверните ручку управления, чтобы настроить контрастность. Диапазон представлен на гистограмме. Более высокому уровню контрастности соответствует более высокий столбец. Стандартный режим контрастности и режим обратного контраста позволяют оценить оба текстовых режима. См. Рисунок [16](#page-20-2).

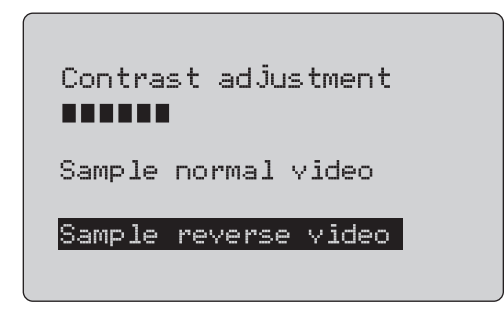

<span id="page-20-2"></span>**Рисунoк 16. Экран Contrast Adjustment (Настройка контрастности)**

## **Auto Shutdown Time (Время автоматического завершения работы)**

Функция **Auto Shutdown Time** (Время автоматического завершения работы) служит для установки времени отключения устройства, прежде чем оно автоматически завершит работу, в случае если клавиатура не используется. Для данной функции можно установить значение Disabled (Выключено) или от 1 до 30 минут. См. Рисунок [17](#page-21-0).

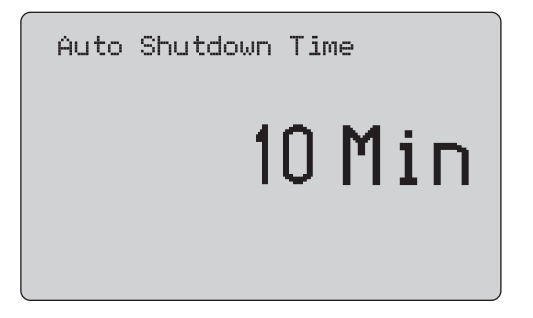

<span id="page-21-0"></span>**Рисунoк 17. Экран Auto Shutdown (Автоматическое выключение)**

## **HART Write Enable (Включение записи HART)**

**Функция HART Write Enable** (Включение записи HART) является последней функцией в меню настройки калибратора. См. Рисунок [18](#page-21-1).

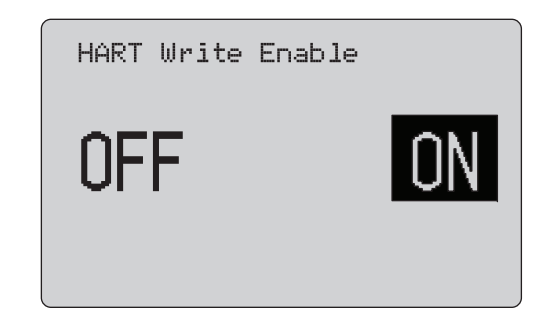

### <span id="page-21-1"></span>**Рисунoк 18. Экран Hart Write Enable (Включение записи HART)**

Эта функция доступна только для моделей 709H и 710. Она служит для защиты функций Write LRV (Запись нижней границы диапазона), Write URV (Запись верхней границы диапазона), диагностики устройства, настройки значений 4 мА, 20 мА, установки постоянного значения выходного тока и выбора нулевого значения PV. По умолчанию установлен параметр **ON**  (ВКЛ.), однако его можно изменить на OFF (ВЫКЛ.), чтобы защитить устройство от несанкционированного использования.

Чтобы изменить параметр, требуется пароль. Устройство поставляется с заводским паролем 617. Возможные значения могут находиться в диапазоне от 000 до 999. См. Рисунок [19](#page-22-0).

Параметр включения записи сохраняется только после ввода правильного пароля. В противном случае отображается сообщение об ошибке.

Нажмите ручку управления для перемещения горизонтального курсора. Нажмите ручку управления, чтобы установить значение в шагах, обозначенных выбранным горизонтальным переключателем. Нажмите и удерживайте ручку управления, чтобы сохранить параметр включения записи. Нажмите кнопку  $\lfloor\frac{\widetilde{\textsf{NENU}}}{\widetilde{\textsf{ENT}}} \rfloor$ , чтобы восстановить предыдущий вариант выбора включения HART и перейти в главное меню.

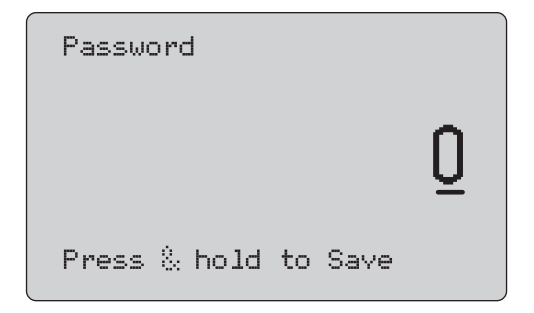

<span id="page-22-0"></span>**Рисунoк 19. Экран Password (Пароль)**

## **Коммуникатор HART**

Функции HART доступны только в моделях 709H и 710.

Функция автоматического завершения работы отключается, если используются меню HART. При выходе из меню HART функция автоматического завершения работы восстанавливается по умолчанию.

#### Примечание

Настройка контурного тока доступна для передатчиков, но не поддерживается приводными устройствами.

Эти функции можно отключить, выбрав на устройстве пункт HART Write Enable (Включение записи HART):

- •write LRV (Запись нижней границы диапазона);
- •write URV (Запись верхней границы диапазона);
- •запись единицы измерения PV;
- •диагностика устройства;
- •автоматическая подгонка (только 710);
- •настройка значения 4 мА;
- •настройка значения 20 мА;
- •установка фиксированного выходного сигнала в мА;
- •нулевое значение PV;
- • изменение значений тегов (Tags), сообщений (Msg), описания (Description).

Система 710 использует дополнительные команды HART для выполнения проверок характеристики, шага, скорости и сжатия/ частичного хода.

Функции выбора нулевого значения PV можно отключить, выбрав пункт HART Write Enable (Включение записи HART) в меню Calibrator Setup (Настройка калибратора). См. раздел Меню настройки калибратора. Если эти функции необходимы, они должны быть включены перед входом в меню HART.

### **Соединения HART**

См. следующие разделы, посвященные соединениям HART.

## В цепи, питание на внешний контур

В режиме **mA Measure** (Измерение тока) Прибор включен в цепь, и питание на контур поступает извне. На Рисунoк [20](#page-23-0) показан включенный резистор HART 250. Если на контуре уже есть сопротивление в 250  $\Omega$ , не включайте резистор HART.

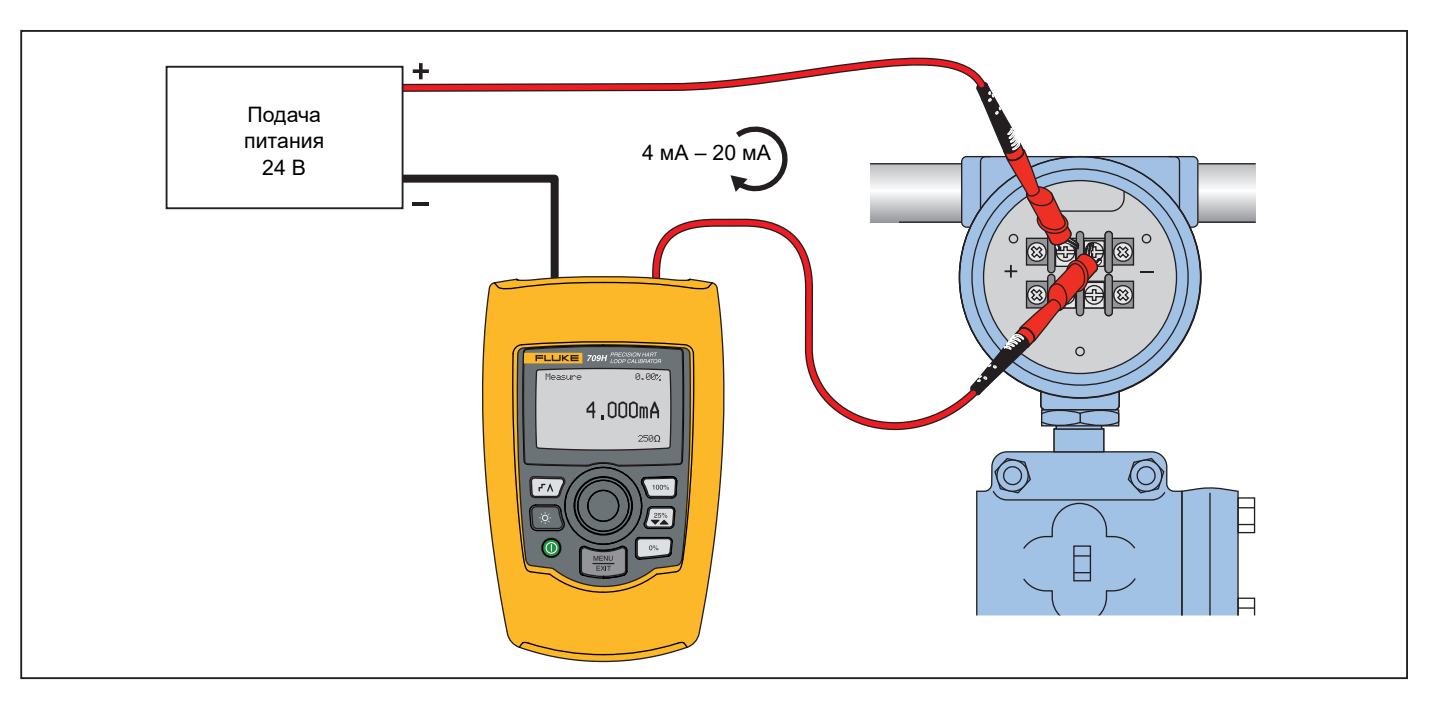

<span id="page-23-0"></span>**Рисунoк 20. В цепи, соединения питания на внешний контур**

## В цепи, питание на внешний контур

В режиме **mA Measure with 24V** (Измерение тока с напряжением 24 В) Прибор включен в цепь, и питание на контур подается Прибором. На Рисунoк [21](#page-24-0) изображен включенный резистор HART 250 Ω. Если на контуре уже есть сопротивление 250 Ω, не включайте резистор HART.

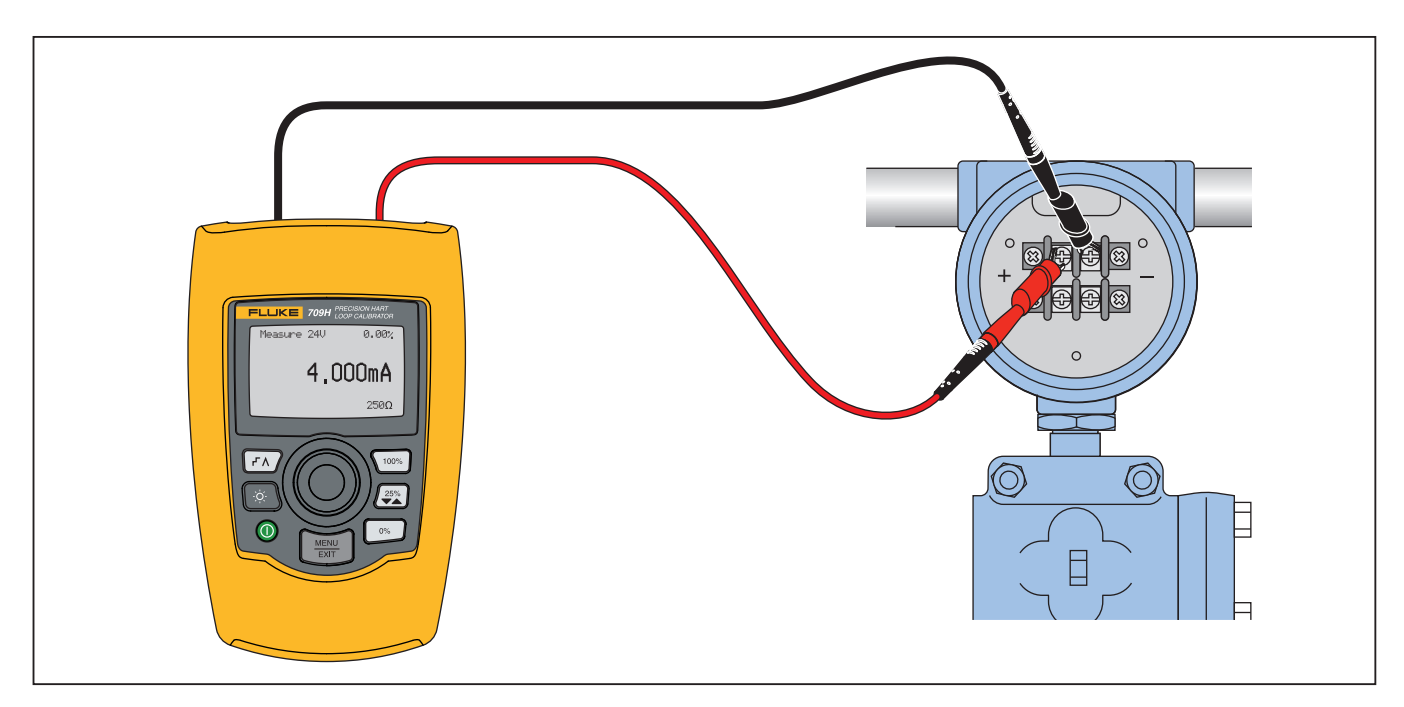

<span id="page-24-0"></span>**Рисунoк 21. В цепи, питание контура 709H**

### В цепи, только коммуникатор

В режиме **Communicator Only** (Только коммуникатор) Прибор включен в цепь, и питание на контур поступает извне. На Рисунoк [22](#page-25-0) при работе в режиме «Только коммуникатор» на контуре должно быть сопротивление 250  $\Omega.$ 

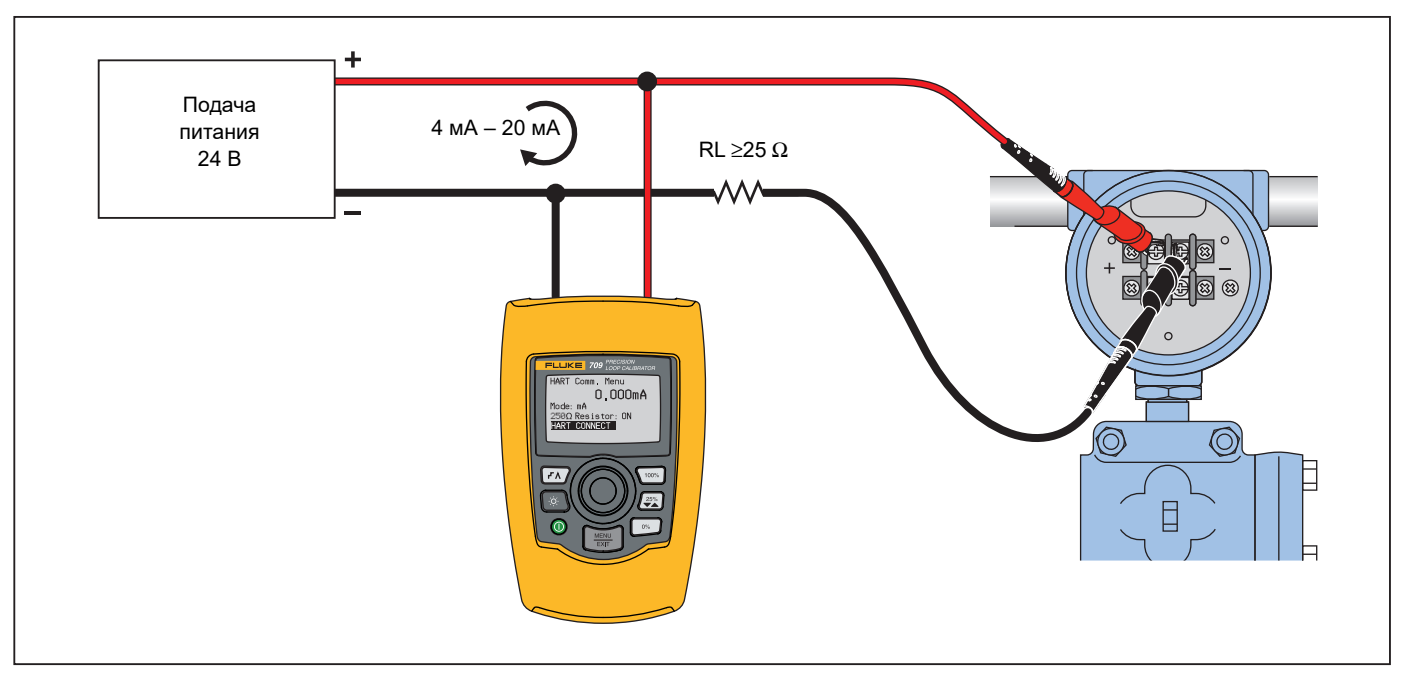

<span id="page-25-0"></span>**Рисунoк 22. Через цепь, соединения только для коммуникатора**

## **Настройка и выбор связи**

Для всех рабочих режимов главного экрана, кроме режима **mA Measure with 24V** (Измерение тока с напряжением в 24 В) или режима **Volts Measure** (Измерение в вольтах) устанавливается режим **mA Measure** (Измерение тока) при переходе в меню **HART Comm**. (Связь HART) .

Рабочий режим остается таким же, как и на главном экране, если для него определен режим **измерения тока с напряжением в 24 В**. Если в главном меню выбран параметр **Volts Measure** (Измерение в вольтах), меню по умолчанию переходит в режим коммуникатора, а при выборе резистора 250 Ω отображается **n/a** (недоступно).

Выбор резистора 250 Ω нельзя изменить в режиме коммуникатора.

Режим и резистор будут меняться с момента последнего выбора, сделанного в меню **HART Comm.** (Связь HART) при выходе из меню.

Перед соединением убедитесь, что параметры режима и резистора 250 Ω соответствуют способу соединения измерительных проводов. См. Рисунок [23](#page-26-0).

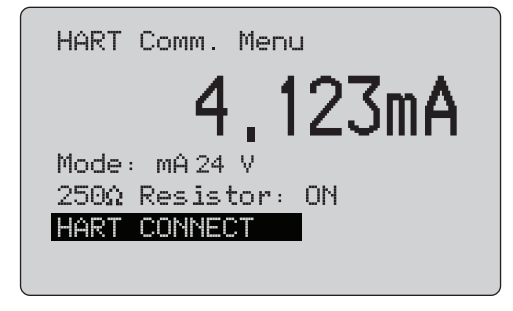

### <span id="page-26-0"></span>**Рисунoк 23. Экран меню Hart Comm. (Связь HART)**

В меню выберите функцию и нажмите кнопку выбора, чтобы применить функцию. Нажмите кнопку  $\boxed{\frac{{\sf MENU}}{\sf EXIT}}$ , чтобы выйти из режима HART и перейти к начальному экрану функций без выполнения действий.

Если значение измеряемого входного тока превышает границы установленного диапазона, отображается ошибка и никакие действия не предпринимаются, **OL** или **-OL**.

Функции **250** Ω **Resistor** (Резистор 250 Ом) и **HART CONNECT** (Связь HART) описаны в следующих разделах.

### Режим

Функция **Mode** (Режим) из меню **HART. Comm.** (Связь HART) позволяет выбрать режим работы. См. Рисунок [24](#page-26-1).

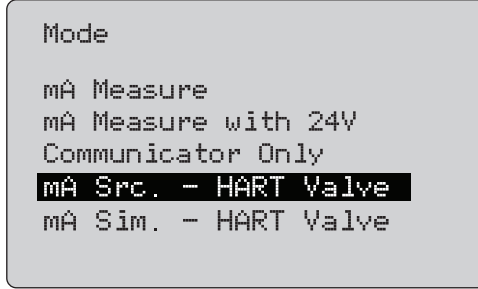

### <span id="page-26-1"></span>**Рисунoк 24. Экран Mode Selection (Выбор режима)**

Используйте ручку управления, чтобы выбрать режим:

- • **Режим mA Measure** (Измерение тока) **—** Прибор включен в цепь, и питание на контур поступает извне.
- •**Режим mA Measure with 24V (Измерение тока с** напряжением 24 В) **—** Прибор включен в цепь, и питание на контур подается устройством.
- •**Режим Communicator Only** (Только коммуникатор) устройство включено в цепь, и питание на контур поступает извне. Для резистора 250 Ω по умолчанию устанавливается значение «n/a» (неприменимо).
- • **mA Src HART Valve-** для передачи сигналов мА и команд HART для подключения и обмена данными с регулирующими клапанами.
- • **mA Sim HART Valve-** для моделирования сигналов мА и команд HART для подключения и связи регулирующих клапанов с системой управления питания контура 24 В.

## Резистор 250Ω

С помощью функции **250**ΩΡεσιστορ (Резистор 250 Ом) можно выключить или включить резистор 250 Ом**.**Ω Чтобы изменить состояние резистора на выделенный выбор и вернуться к настройкам и экрану выбора **Setup and Selection**, используйте ручку управления. См. Рисунок [25](#page-27-0).

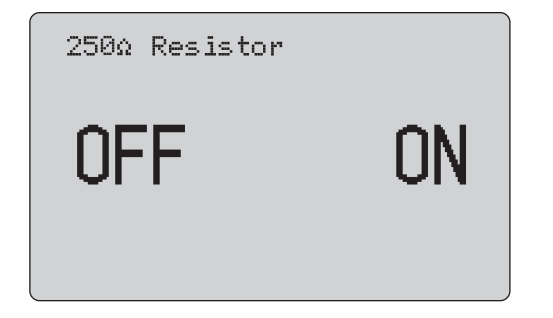

### <span id="page-27-0"></span>**Рисунoк 25. Экран 250**Ω **Resistor (Резистор 250 Ом)**

### HART Connect (Связь HART)

С помощью функции **HART Connect** (Связь HART) можно определять местонахождение устройства HART на токовом контуре. Перед выполнением операции с устройством HART, устройство должно находиться в контуре. Данное действие выполняется путем опроса всех возможных адресов устройства и выбора устройства с помощью адресов, которые реагируют на поиск.

Если протокол HART № 5 или более ранняя версия устройства находится в контуре, выполнение опроса останавливается на 15-м адресе опроса. Если не находится, то устройство продолжает выполнять опрос до 63-го адреса. Опрос завершается после того, как будут обнаружены 10 устройств в контуре.

Если в контуре обнаружено несколько устройств, отображается список тегов. Выберите правильное устройство в списке. Если в контуре обнаружено только одно устройство, оно будет выбрано по умолчанию.

При обнаружении выбранного устройства все необходимые данные будут считаны с устройства, и операции, описанные в разделах Function Select Menu (Меню выбора функции) и Device Setup and Data (Настройка устройства и данные), будут доступны.

## Polling Loop (Петля опроса)

С помощью функции **Polling Loop** (Петля опроса) можно выполнить поиск петли для устройств HART. Данная функция запускается немедленно. На экране отображается строка из точек, которые добавляются по мере выполнения операции, одна точка в секунду. См. Рисунок [26](#page-27-1).

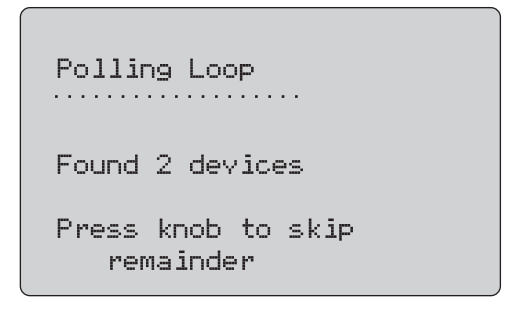

### **Рисунoк 26. Экран Polling (Опрос)**

<span id="page-27-1"></span>На экране отображается количество устройств, обнаруженных в контуре во время опроса.

Можно нажать ручку управления, чтобы заранее остановить опрос, если известно, что обнаружены все устройства в контуре. Нажмите  $\frac{\overline{\text{NENU}}}{\overline{\text{ENT}}}$ , чтобы остановить опрос, отключите режим HART и перейдите на начальный экран функций.

Если устройство не найдено, отображается сообщение об ошибке.

При обнаружении нескольких устройств отображается список тегов. Воспользуйтесь списком тегов, чтобы выбрать устройство.

Если найдено только одно устройство, этап выбора тега будет пропущен.

## Выбор тега

На экране выбора тега отображается список всех имен длинных тегов, которые были обнаружены во время опроса. Имена тегов могут охватывать две строки, чтобы отобразить весь текст.

Если имя длинного тега недоступно или оно пустое, используется имя короткого тега. Если имя короткого тега пустое, используется текст **Poll address x** (x адрес опроса).

Чтобы перейти к тегу, используйте ручку управления. См. Рисунок [27](#page-28-0).

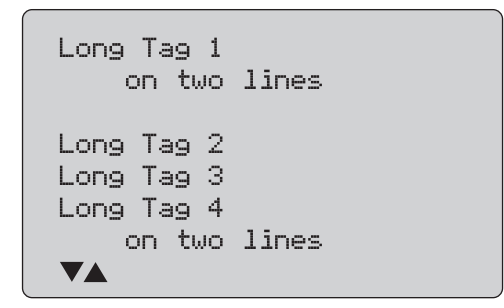

<span id="page-28-0"></span>**Рисунoк 27. Экран Tag Selection (Выбор тега)**

## Acquiring Data (Загрузка данных)

При загрузке всех данных конфигурации с устройства отображается экран **Acquiring Data** (Загрузка данных). Точки в строке будут добавляться по мере выполнения операции, одна точка в секунду. В правом верхнем углу будет мигать значок  $\blacklozenge$ , показывая активное подключение HART.

На экране, показанном на Рисунoк [28](#page-28-1), отображается имя доступного тега.

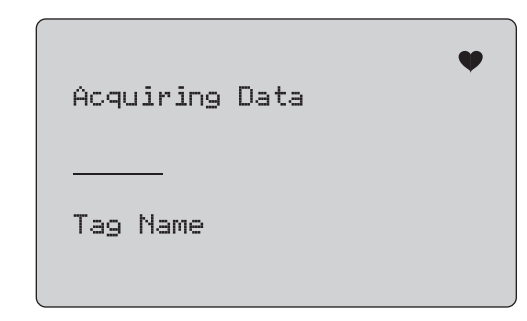

### <span id="page-28-1"></span>**Рисунoк 28. Экран Acquiring Data (Получение данных)**

Нажмите  $\sqrt{\frac{MENU}{FXT}}$ , чтобы остановить получение данных, отключите режим HART и перейдите на начальный экран функций. После получения данных отобразится меню **Function Select**  (Выбор функции).

### Disconnect from Loop (Отключение от контура)

Экран **Disconnect from Loop** (Отключение от контура) будет отображаться до перехода Прибора на начальную страницу функций. Таким образом, Прибор может быть отключен от контура. См. Рисунок [29](#page-29-0).

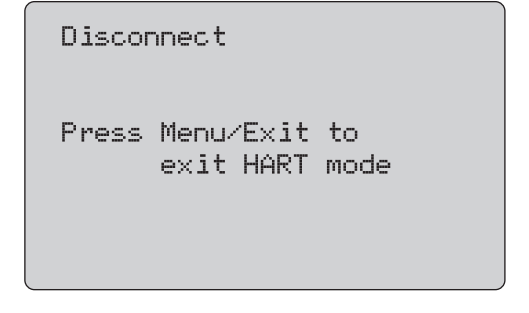

<span id="page-29-0"></span>**Рисунoк 29. Экран Disconnect from Loop (Отключить от контура)**

## **Function Select Menu (Меню выбора функций)**

Меню **Function Select** (Выбор функций) показано на Рисунoк [30](#page-29-1).

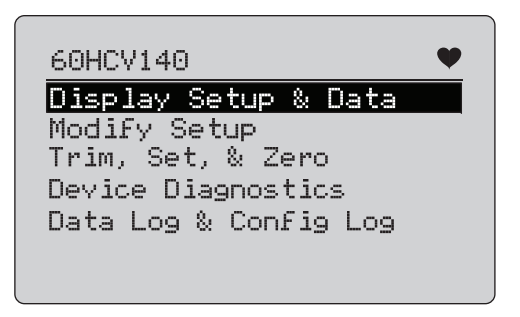

<span id="page-29-1"></span>**Рисунoк 30. Function Select Menu (Меню выбора функций)**

Если имя тега слишком длинное для отображения, оно будет сокращено. В правом верхнем углу будет мигать значок  $\blacktriangledown$ , показывая активное подключение.

Чтобы выбрать действие, используйте ручку управления. Нажмите<br> , чтобы отключить режим HART и перейти на главный экран функций.

## **Display Setup and Data (Настройка дисплея и данные)**

Экран **Display Setup and Data** (Настройка дисплея и данные) охватывает 11 экранов с форматами, показанными на Рисунoк [31](#page-29-2).

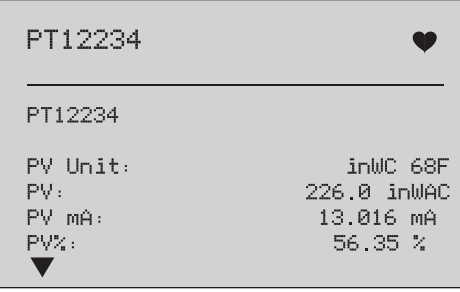

### **Рисунoк 31. Экран пробы**

<span id="page-29-2"></span>На данном экране отображаются все данные, полученные с помощью процедуры получения данных.

Если имя тега слишком длинное для отображения, оно будет сокращено. В правом верхнем углу будет мигать значок  $\blacklozenge$ , показывая активное подключение.

Каждый экран содержит максимум 6 точек данных. Элемент может охватывать более одной строки, чтобы отобразить целый текст. Если элемент данных не поддерживается устройством HART, этот элемент будет помечен как «n/a» (неприменимо). Элементы данных, которые изменяются в динамическом режиме в устройстве HART будут обновляться на экранах как можно чаще.

Нажмите ручку управления, чтобы перейти с одного экрана на другой. Нажмите кнопку  **WENNU** для перехода к меню **Function Select** (Выбор функций).

## **Запись значений LRV (нижняя граница диапазона) и URV (верхняя граница диапазона)**

#### Примечание

Для экранов в данном разделе имена тегов могут быть сокращены, чтобы помещаться на одной строке. В правом верхнем углу будет мигать значок $\blacklozenge$ , показывая активное подключение.

Если команды записи HART находятся в неактивном состоянии, данные функции будут недоступны. Вместо экрана, который показан на Рисунoк [32](#page-30-0), отобразится сообщение об ошибке.

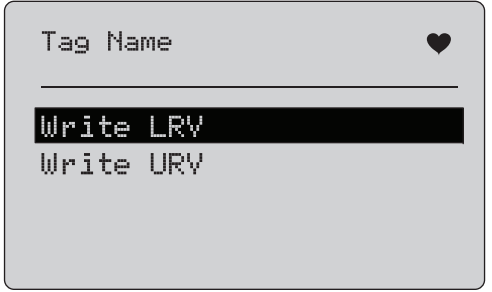

### <span id="page-30-0"></span>**Рисунoк 32. Экран Write LRV and URV (Запись значений границ диапазона)**

Чтобы выбрать функцию, используйте ручку управления. Нажмите ручку управления, чтобы выбрать выделенную операцию и перейдите к соответствующему экрану. См. Запись LRV и Запись URV. Нажмите кнопку  $\left[\frac{MENU}{ENT}\right]$  для перехода к меню **Function Select** (Выбор функций).

## Запись LRV

Устройство предупредит, когда необходимо будет поменять управление контура на РУЧНОЕ перед продолжением. Чтобы продолжить, нажмите ручку управления. Нажмите  $\frac{\text{MENU}}{\text{EXT}}$ , чтобы перейти к меню **Write LRV** (Запись LRV) и **Write URV** (Запись URV).

Отобразятся текущее значение LRV и единицы измерения. См. Рисунок [33](#page-30-1).

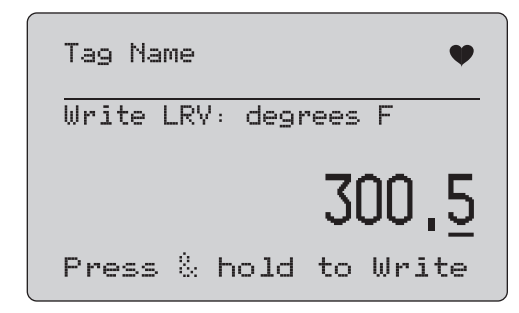

### **Рисунoк 33. Экран Write LRV (Запись LRV)**

- <span id="page-30-1"></span>1. Нажмите ручку управления, чтобы переместить горизонтальный курсор.
- 2. Поверните ручку управления, чтобы увеличить или уменьшить значение до шагов, отображаемых выбранным горизонтальным курсором.
- 3. Нажмите и удерживайте ручку, чтобы отправить новое значение на устройство HART. Отобразится ошибка, если устройство HART отклонит значение.
- 4. Нажмите кнопку для перехода к меню **Function Select** (Выбор функций). Сначала отобразится напоминание об изменении управления контуром на **AUTOMATIC** (Автоматическое).

## Запись URV

Устройство предупредит, когда необходимо будет поменять управление контура на **MANUAL** (РУЧНОЕ) перед продолжением. Чтобы продолжить, нажмите ручку управления. Нажмите  $\sqrt{\frac{MENU}{FXIT}}$ . чтобы перейти к меню **LRV and URV**.

Отобразятся текущее значение URV и единицы измерения. См. Рисунок [34](#page-31-0).

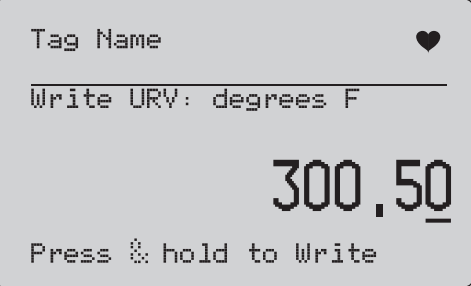

## **Рисунoк 34. Экран Write URV (Запись URV)**

- <span id="page-31-0"></span>1. Нажмите ручку управления, чтобы переместить горизонтальный курсор.
- 2. Поверните ручку управления, чтобы увеличить или уменьшить значение до шагов, отображаемых выбранным горизонтальным курсором.
- 3. Нажмите и удерживайте ручку, чтобы отправить новое значение на устройство HART, оставаясь на данном экране. Отобразится ошибка, если устройство HART отклонит значение.
- 4. Нажмите $\left(\frac{\text{MENU}}{\text{EXT}}\right)$ , чтобы перейти к меню LRV and URV. Сначала отобразится напоминание об изменении управления контуром на **AUTOMATIC** (Автоматический).

## Запись единицы измерения PV

Прибор предупредит, когда необходимо будет поменять управление контура на **MANUAL** (РУЧНОЕ) перед продолжением. Чтобы продолжить, нажмите ручку управления. Нажмите  $\frac{\overline{\text{NENU}}}{\overline{\text{ENT}}}$ для перехода в меню изменения настройки **Modify Setup**.

Вместе с выбранной единицей измерения отображаются также и другие доступные единицы измерения. Например, если текущая единица – фунтов/кв. дюйм, отображается весь список единиц измерения давления. Другой пример: если текущая единица измерения – °C, отображается весь список единиц измерения температуры.

Настройки единиц измерения PV ограничены набором стандартных команд для протокола HART. Поддержка нестандартных единиц PV ограничена, если они являются собственностью производителя, использующего команды, специальные для устройства. См. Рисунок [35](#page-31-1).

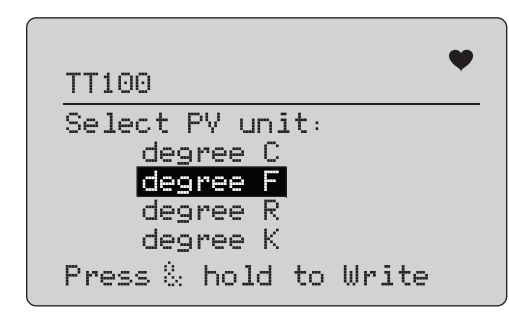

### <span id="page-31-1"></span>**Рисунoк 35. Экран Write PV Unit (Запись единицы измерения PV)**

Если имя тега слишком длинное для отображения, оно будет сокрашено. В правом верхнем углу будет мигать значок  $\bullet$ . показывая рабочее подключение HART.

Чтобы записать новое значение:

- 1. Поверните ручку управления, чтобы выделить нужную единицу измерения.
- 2. Нажмите и удерживайте ручку управления, чтобы отправить новое значение на устройство HART.

На экране появится запрос на изменение режима контура AUTOMATIC (Автоматический) и изменения в меню **Modify Setup** (Изменение настройки).

Если устройство HART отклонит значение по какой-либо причине, отображается сообщение об ошибке.

3. Нажмите  $\left(\frac{\text{MENU}}{\text{EXT}}\right)$ , чтобы вернуться в меню изменения настроек **Modify Setup**. На экране появится запрос на изменение режима контура на AUTOMATIC (Автоматический).

### Изменение значений тегов (Tags), сообщений (Msg), описания (Descr)

Выберите элемент для изменения в меню. См. Рисунок [36](#page-32-0).

60HCV140 Write Short Tag Write Long Tag Write Descriptor Write Message

#### <span id="page-32-0"></span>**Рисунoк 36. Изменение значений тегов (Tags), сообщений (Msg), описания (Descr)**

Если имя тега слишком длинное для отображения, оно будет сокращено. В правом верхнем углу будет мигать значок  $\blacklozenge$ , показывая рабочее подключение HART.

Поверните ручку управления, чтобы выделить нужный пункт меню. Нажмите ручку управления, чтобы перейти на экран редактирования. Пример короткого тега см. на Рисунoк [37](#page-32-1).

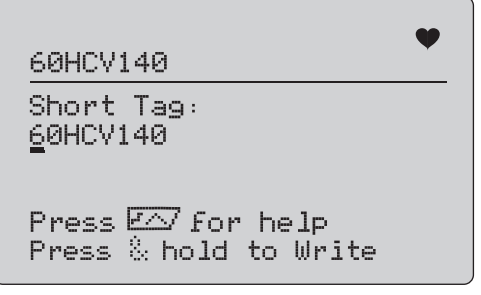

<span id="page-32-1"></span>**Рисунoк 37. Короткий тег**

Если имя тега слишком длинное для отображения, оно будет сокращено. В правом верхнем углу будет мигать значок  $\blacklozenge$ , показывая рабочее подключение HART.

Символ, выбранный для изменения, обозначается подчеркиванием:

- • короткий тег имеет длину не более 8 символов из ограниченного набора символов, без учета нижнего регистра;
- • длинный тег имеет длину не более 32 символов из полного набора символов;
- • дескриптор имеет длину не более 16 символов из ограниченного набора символов, без учета нижнего регистра;
- • сообщение содержит до 32 символов из ограниченного набора символов, без учета нижнего регистра.

Чтобы изменить символ:

- 1. Поверните ручку управления, чтобы пролистать список доступных символов.
- 2. Нажмите и удерживайте ручку управления, чтобы отправить новое значение на устройство HART и вернуться в меню изменения настроек **Modify Setup**.

Если устройство HART отклонит значение по какой-либо причине, отображается ошибка.

Рекомендации:

- нажмите ручку управления для перемещения курсора на один символ вправо;
- •нажмите  $\left[\frac{25\%}{4}\right]$  для перемещения курсора на один символ влево;
- •нажмите <sup>®</sup>, чтобы удалить выбранный символ;
- •нажмите  $\overline{100\%}$ , чтобы вставить пробел перед выбранным символом;
- нажмите  $\overline{r} \wedge$ , чтобы отобразить экран справки;
- нажмите на ручку управления или кнопку $\sqrt{\frac{\text{MENU}}{\text{EXIT}}}\,$ на экране справки, чтобы возобновить изменение с прежнего места.
- Нажмите  $\sqrt{\frac{\text{MENU}}{\text{EXT}}}$ , чтобы вернуться в меню изменения настроек **Modify Setup**.

## **Меню Trim, Set, and Zero (Настройка, установка и выбор нулевого значения)**

#### Примечание

Для экранов в данном разделе имена тегов могут быть сокращены, чтобы помещаться на одной строке. В правом верхнем углу будет мигать значок $\blacklozenge$ , показывая активное подключение.

Если команды записи HART отключены, данные функции будут недоступны. Вместо экрана, который показан на Рисунoк [38](#page-33-0), отобразится сообщение об ошибке.

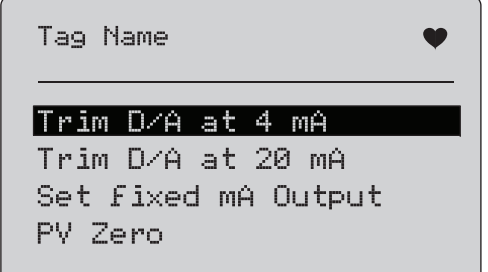

### <span id="page-33-0"></span>**Рисунoк 38. Экран Trim, Set, and Zero (Настройка, установка и выбор нулевого значения)**

Чтобы выбрать и начать действие, используйте ручку управления. Нажмите кнопку  $\left(\frac{\text{MENU}}{\text{ENT}}\right)$ , чтобы перейти к меню Function Select (Выбор функции).

## **Настройка сигнала 4 мА**

Если установлен режим работы «Только коммуникатор», данная функция будет недоступна. Отобразится сообщение об ошибке.

Отобразится запрос об изменении управления контура на MANUAL (Ручное) перед продолжением. Чтобы продолжить, нажмите ручку управления. Нажмите кнопку  $\left(\frac{\text{NEKU}}{\text{EXIT}}\right)$ , чтобы перейти к меню **Trim, Set and Zero** (Настройка, установка и выбор нулевого значения).

Если во время перехода устройства HART в фиксированный режим вывода, устройство отклонит команду на изменение режима и отобразится ошибка. При успешном изменении режима появляется экран, показанный на Рисунoк [39](#page-33-1).

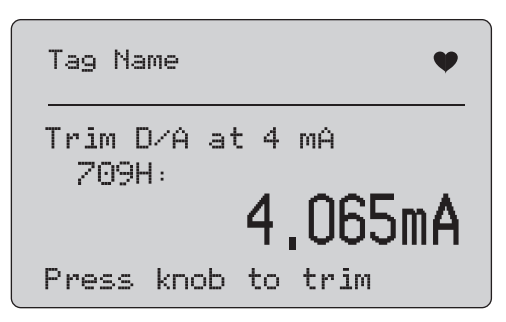

### **Рисунoк 39. Экран Trim 4 mA (Настройка 4 мА)**

<span id="page-33-1"></span>Если диапазон выходного сигнала будет составлять 4 мА, на экране отобразятся результаты измерений Прибора. Измерения обновляются каждую секунду.

- 1. Чтобы настроить устройство HART, нажмите ручку управления. Оставайтесь на этом экране, чтобы получить результат. Если устройство HART отклонит команду настройки, отобразится ошибка.
- 2. Нажмите $\left(\frac{\text{WENU}}{\text{EXIT}}\right)$ , чтобы устройство HART перешло в обычный режим вывода, и перейдите в меню настройки, установки и выбора нулевого значения. Сначала отобразится предупреждение об изменении управления контура на AUTOMATIC (Автоматическое). Если устройство отклонит команду смены режима, отображается сообщение об ошибке.

## **Настройка сигнала 20 мА**

Если установлен режим работы «Только коммуникатор», данная функция будет недоступна. Отобразится сообщение об ошибке.

Перед продолжением отобразится предупреждение об изменении управления контуром на **MANUAL** (Ручное). Чтобы продолжить, нажмите ручку управления. Нажмите кнопку  $(\overline{\text{NENU}})$ , чтобы перейти к меню **Trim, Set and Zero** (Настройка, установка и выбор нулевого значения).

Если во время перехода устройства HART в фиксированный режим вывода, устройство отклонит команду на изменение режима и отобразится ошибка. При успешном изменении режима появляется экран, показанный на Рисунoк [40](#page-34-0).

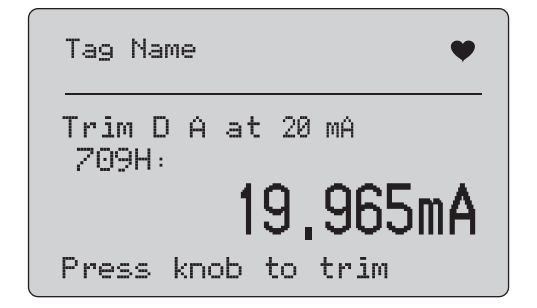

**Рисунoк 40. Экран Trim 20 mA (Настройка 20 мА)**

<span id="page-34-0"></span>Если диапазон выходного сигнала будет составлять 20 мА, на экране отобразятся результаты измерений Прибора. Измерения обновляются каждую секунду.

- 1. Чтобы настроить устройство HART, нажмите ручку управления. Оставайтесь на этом экране, чтобы получить результат. Если устройство HART отклонит команду настройки, отобразится ошибка.
- 2. Нажмите  $\left(\frac{\text{MENU}}{\text{EXIT}}\right)$ , чтобы устройство HART перешло в обычный режим вывода, и перейдите в меню настройки, установки и выбора нулевого значения. Сначала отобразится напоминание об изменении управления контуром на AUTOMATIC (Автоматическое). Если устройство отклонит команду смены режима, отображается сообщение об ошибке.

### **Установка фиксированного выходного сигнала мА**

Если установлен режим работы «Только коммуникатор», данная функция будет недоступна. Отобразится сообщение об ошибке. Перед продолжением отобразится предупреждение об изменении управления контуром на **MANUAL** (Ручное). Чтобы продолжить, нажмите ручку управления. Нажмите кнопку  $\sqrt{\frac{\text{MENU}}{\text{EXT}}}$ , чтобы перейти к меню **Trim, Set and Zero** (Настройка, установка и выбор нулевого значения).

Поскольку устройство HART переходит в фиксированный режим вывода, отобразится экран сведений. Если устройство HART отклонит команду смены режима, отобразится ошибка. При успешном изменении режима появляется экран, показанный на Рисунoк [41](#page-34-1).

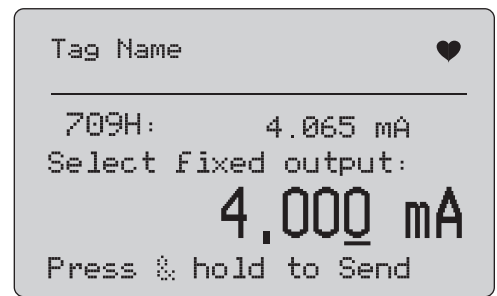

#### <span id="page-34-1"></span>**Рисунoк 41. Экран Set Fixed mA Output (Установка фиксированного выходного сигнала мА)**

Данный экран используется для установки фиксированного выходного сигнала и контроля результатов измерений Прибора. Измерения обновляются каждую секунду.

Возможные значения могут находиться в диапазоне от 3,0 до 21,0 мА.

- 1. Используйте ручку управления, чтобы увеличить или уменьшить значение на выбранную отображаемую величину.
- 2. Нажмите и удерживайте ручку, чтобы отправить новое значение на устройство HART и оставайтесь на данном экране. Отобразится ошибка, если устройство HART отклонит значение.
- 3. Нажмите  $\left(\frac{\text{WENU}}{\text{EXIT}}\right)$ , чтобы устройство HART перешло в обычный режим вывода, и перейдите в меню настройки, установки и выбора нулевого значения. Сначала отобразится предупреждение об изменении управления контуром на **AUTOMATIC** (Автоматическое). Если устройство отклонит команду смены режима, отображается сообщение об ошибке.

### **Нулевое значение PV**

Перед продолжением отобразится предупреждение об изменении управления контуром на **MANUAL** (Ручное). Чтобы продолжить, нажмите ручку управления. Нажмите кнопку  $\left(\frac{\text{MENU}}{\text{EXT}}\right)$ , чтобы перейти к меню **Trim, Set, and Zero** (Настройка, установка и выбор нулевого значения).

На экране, показанном на Рисунoк [42,](#page-35-0) отображается запрос, информирующий о необходимости задать входному сигналу нулевое значение и контролировать результат с измерениями Прибора. Измерения обновляются каждую секунду.

Если установлен режим работы — **Communicator Only** (Только коммуникатор), измерения мА будут недоступны и появится сообщение **mA not available** (Значение мА недоступно) в режиме Comm. Only (Только коммуникатор).

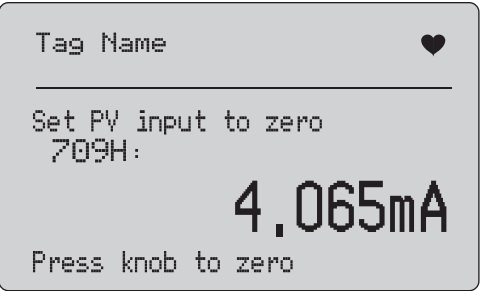

### <span id="page-35-0"></span>**Рисунoк 42. Экран PV Zero (Нулевое значение PV)**

- 1. Нажмите ручку управления, чтобы установить нулевое значение на устройстве HART, и оставайтесь на этом экране, чтобы получить результат. Если устройство HART отклонит команду установки нулевого значения, отобразится ошибка.
- 2. Нажмите кнопку , чтобы перейти к меню **Trim, Set, and Zero** (Настройка, установка и выбор нулевого значения). Сначала отобразится запрос о восстановлении обычной рабочей конфигурации для входного сигнала и об изменении управления контуром на AUTOMATIC (Автоматическое).

## **Диагностика устройства**

#### Примечание

Для экранов в данном разделе имена тегов могут быть сокращены, чтобы помещаться на одной строке. В правом верхнем углу будет мигать значок $\blacklozenge$ , показывая активное подключение.

Если команды записи HART находятся в неактивном состоянии, данная функция недоступна. Отобразится сообщение об ошибке.

Перед продолжением отобразится предупреждение об изменении управления контуром на **MANUAL** (Ручное). Чтобы продолжить, нажмите ручку управления. Нажмите кнопку  $\left[\frac{\text{MENU}}{\text{EXT}}\right]$ , чтобы перейти к меню Function Select (Выбор функции).

Чтобы выбрать и начать самотестирование, нажмите ручку управления. См. Рисунок [43](#page-35-1).

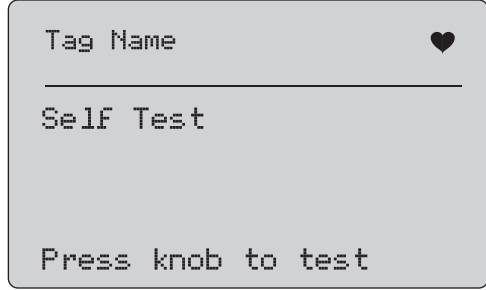

### **Рисунoк 43. Экран Self Test (Самотестирование)**

<span id="page-35-1"></span>После завершения самотестирования внизу экрана появится надпись **Testing** (Проверка) и точки в строке будут добавляться по мере выполнения операции, одна точка в секунду.

В конце самотестирования отобразится экран, показанный на Рисунoк [44](#page-36-0). На данном экране отображается сообщение No errors (Ошибки не обнаружены) или первая ошибка.

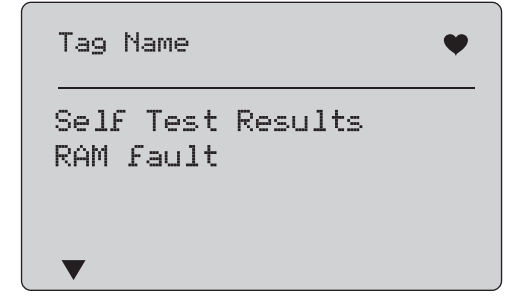

<span id="page-36-0"></span>**Рисунoк 44. Экран Self Test Results (Результаты самотестирования)**

Если за текущей ошибкой будут следовать дополнительные ошибки, в левом нижнем углу будет отображаться значок  $\nabla$ . Значок  $\blacktriangle$  отображается, если дополнительные ошибки предшествуют текущей ошибке. Значки ▼ и ▲ отображаются, если дополнительные ошибки следуют после текущей ошибки или предшествуют ей.

- 1. Поверните ручку управления для перемещения между ошибками.
- 2. Нажмите кнопку $(\frac{\text{MENU}}{\text{EXT}})$ , чтобы перейти к меню Function Select (Выбор функции). Сначала отобразится напоминание об изменении управления контуром на **AUTOMATIC** (Автоматическое).

## **Журнал конфигурации и журнал данных**

Журнал конфигурации и журнал данных доступны в том случае, если они подключены к устройству HART. Чтобы выбрать **Configuration Log** (Журнал конфигурации) или **Data Log** (Журнал данных), используйте ручку управления. См. Рисунок [45](#page-36-1).

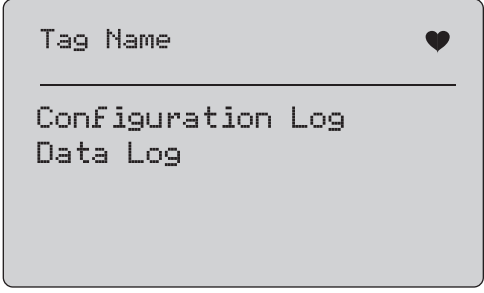

<span id="page-36-1"></span>**Рисунoк 45. Экран Data Log (Журнал конфигурации) и Configuration Log (Журнал данных)**

## **Журнал конфигурации**

Данные конфигурации для максимального количества тегов (20) могут храниться для последующего использования. Они сохраняются в таком же виде, как показано на экране Device Data (Данные устройства).

Исходный экран журнала конфигурации охватывает более одного окна и отображает список тегов, которые находятся в хранилище. Если положение хранения не используется, область имени тега отображает надпись **<empty>** (пустое). См. Рисунок [46](#page-36-2).

<span id="page-36-2"></span>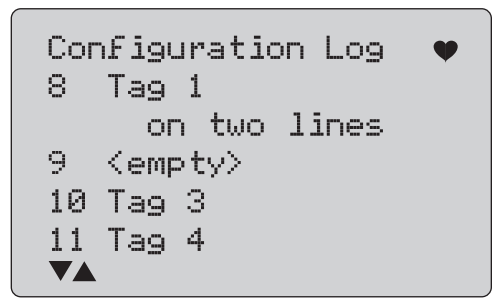

**Рисунoк 46. Экран Configuration Log (Журнал конфигурации)**

При выборе положения хранения данные могут быть сохранены или отозваны из хранилища. Они могут быть удалены или отправлены через USB-порт.

#### Примечание

Используя 710, можно загрузить данные в ПК с помощью программного обеспечения ValveTrack Windows и USB-кабеля, входящего в комплект поставки.

Для выбора:

- 1. Чтобы выделить и выбрать правильное место хранения, используйте ручку управления.
- 2. Нажмите кнопку для перехода к меню **Log Select** (Выбор журнала).

Если положение хранения выбрано, отображается меню, показанное на Рисунoк [47](#page-37-0).

3. Выберите действие.

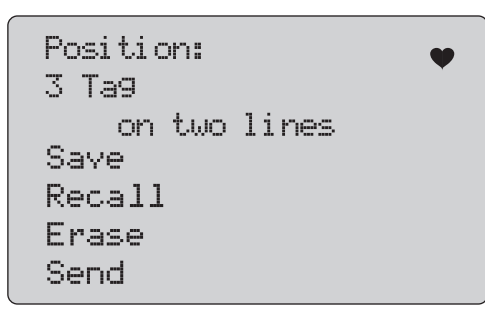

### <span id="page-37-0"></span>**Рисунoк 47. Журнал конфигурации, отображающий место хранения**

Вверху экрана отображается номер и содержимое положения хранения. Если положение хранения — пустое, то количество тегов тоже будет <empty> (пустым).

Чтобы выделить и выбрать правильную функцию, используйте ручку управления. Нажмите кнопку  $\left[\frac{\text{NENU}}{\text{EXIT}}\right]$  для перехода к меню **Log Select** (Выбор журнала).

Операция **SAVE** (СОХРАНЕНИЕ):

- • если положение пустое, сохраните данные конфигурации текущего устройства в положение хранения;
- • если положение используется, подтвердите, что существующие данные будут размещены вместе с текущими данными тега, до того как будут сохранены в положение хранения.

### **Операция** RECALL (ВЫЗОВ):

- •если положение пустое, отображается сообщение об ошибке;
- • если положение используется, отобразятся данные в последовательности экранов, так же, как и на экране Device Data (Данные устройства).

### **Операция** ERASE (СТИРАНИЕ):

- •если положение пустое, отображается сообщение об ошибке;
- • если положение используется, подтвердите окончательное удаление существующих данных, перед тем как их удалить.

### **Операция** SEND (ОТПРАВКА):

- •если положение пустое, отображается сообщение об ошибке;
- • если положение используется, отправьте данные с помощью порта RS232 в формате отчета.

## **Журнал данных**

Данные процесса могут храниться для одного тега для последующей загрузки в ПК, на котором установлено ПО Windows ValveTrack. См. Журнал конфигурации.

Данные могут регистрироваться в нескольких сеансах, но все сеансы должны поддерживаться одним устройством HART, определенным именем длинного тега. Для разных сеансов можно выбрать разные интервалы записи в журнал. Каждый образец данных содержит результаты измерений Прибора, устройства со слаботочным контуром и всех четырех параметров процесса.

Всего доступно 9810 записей. См. Рисунок [48](#page-38-0). Каждый образец данных использует одну запись. Каждый сеанс использует две записи для служебных данных, что свойственно для всех образцов данных в сеансе. Допустимое количество сеансов — от 1 до 99.

Общее количество образцов данных, которые могут быть зарегистрированы:

- • 709H - 9810 (не превышает двукратного количества запущенных и остановленных сеансов)
- •710 - 4910

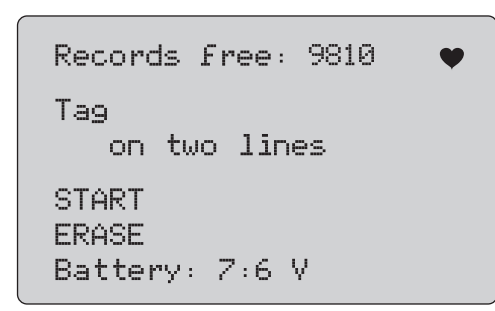

**Рисунoк 48. Экран Data Log (Журнал данных)**

<span id="page-38-0"></span>Количество свободных записей отображается на первой строке. Если данные уже были зарегистрированы, ниже отображается номер тега.

Текущее напряжение батареи отображается в нижней части экрана, чтобы перед началом сеанса записи можно было определить, надо ли менять батареи. Если батарея достигла своего предела для автоматического отключения при низком напряжении 5,6 В, запись будет остановлена до отключения Прибора.

- 1. Чтобы выделить и выбрать функцию, используйте ручку управления.
- 2. Нажмите ручку, чтобы выполнить операцию.
- 3. Нажмите $\left(\frac{\widetilde{\text{MENU}}}{\widetilde{\text{EMT}}}\right)$  для перехода к меню Log Select (Выбрать журнал).

Операция **START** (Запуск):

- • Если отсутствуют свободные записи или сеансы, или если текущее устройство HART не соответствует зарегистрированному устройству HART, отобразится сообщение об ошибке.
- • В противоположном случае перейдите к выбору интервала, описанному ниже.

Операция **ERASE** (Стирание):

- • При отсутствии записанных данных отобразится сообщение об ошибке.
- • В противоположном случае подтвердите окончательное удаление данных, перед тем как их удалить.
- 4. Выбор интервала регистрации. См. Рисунок [49](#page-38-1).

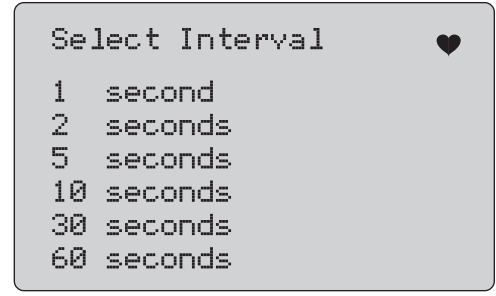

### <span id="page-38-1"></span>**Рисунoк 49. Экран Logging Interval (Интервал регистрации)**

- 5. Чтобы выделить и выбрать интервал, используйте ручку управления.
- 6. Нажмите ручку управления, чтобы начать регистрацию с данным интервалом.
- 7. Нажмите кнопку $\left(\frac{\text{MERW}}{\text{EXT}}\right)$  для перехода на начальный экран журнала данных.

При записи отобразится экран, показанный на Рисунoк [50](#page-39-0), чтобы наблюдать за ходом выполнения операции.

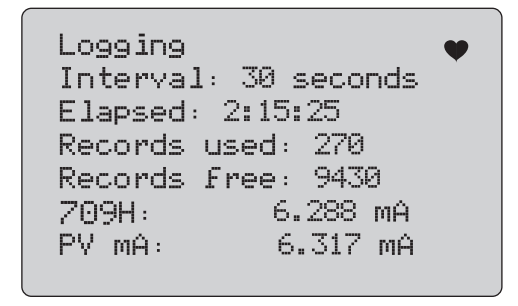

#### **Рисунoк 50. Активный экран записи**

<span id="page-39-0"></span>8. Нажмите кнопку $\left(\frac{\text{MENU}}{\text{EXT}}\right)$ , чтобы остановить запись, и перейдите на начальный экран журнала данных.

Элементы данных:

- • В верхней строке отображается состояние операции выполнение записи (Logging) (Запись) или остановка записи (Stopped) (Остановлено). Если хранилище заполнено, запись будет автоматически остановлена. Также если батарея достигла своего предела для автоматического отключения при низком напряжении 5,6 В, запись остановится до отключения устройства.
- •Interval (Интервал) — предварительно выбранный элемент.
- • Elapsed (Затраченное время) — время с момента начала записи, обновляемое каждый раз при сохранении нового образца.
- • Records used (Используемые записи) — общее количество использованных записей для всех сеансов, обновляемое каждый раз при сохранении нового образца.
- • Records free (Свободные записи) — общее количество неиспользованных записей, обновляемое каждый раз при сохранении нового образца.
- •709H — текущее измерение, которое часто обновляется.
- • PV mA — последнее измерение устройства HART, которое часто обновляется.

## **Проверки клапана (710)**

Прибор 710 добавляет специальные проверки к основным функциям HART модели 709H, чтобы выполнить проверки устройств позиционирования клапанов с интеллектуальным управлением с поддержкой HART.

- 1.Подсоединитесь к регулирующему клапану.
- 2.Нажмите  $\left[\frac{MENU}{FXT}\right]$ .
- 3. Поверните ручку управления, чтобы выделить пункт меню **HART Comm**, и нажмите ручку управления для выбора.
- 4. Нажмите на ручку управления, чтобы выбрать параметр.
- 5. Поверните ручку управления, чтобы выделить **mA Src. HART Valve** и нажмите на ручку управления, чтобы сделать выбор.
- 6. Выберите **HART CONNECT**, чтобы начать опрос HART для подключенных устройств HART.
- 7. Когда прибор 710 обнаружит устройство, нажмите на ручку управления для выбора.
- 8. На экране работы клапана HART выберите **Valve Tests** (Проверки клапана).
- См. доступные параметры для проверки клапанов на Рисунoк [51](#page-39-1).

<span id="page-39-1"></span>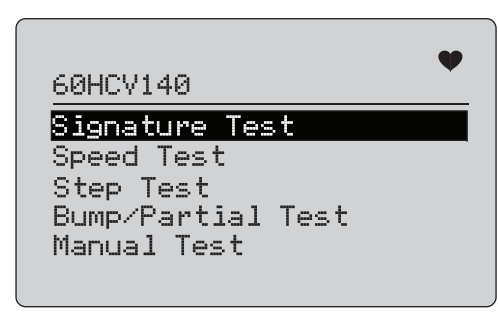

**Рисунoк 51. Проверки клапана**

## **Проверка характеристик**

В ходе проверки характеристик прибор подает линейно изменяемый сигнал от 4 мА до 20 мА и обратно к 4 мА и записывает давление, подаваемое на привод от устройства позиционирования и положения.

Для настройки:

1. Перейдите в меню **Signature Test** (Проверка характеристик). См. Рисунок [52](#page-40-0).

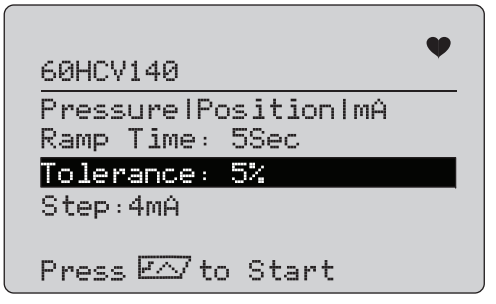

**Рисунoк 52. Настройка проверки характеристик**

- <span id="page-40-0"></span>2. Нажмите на ручку, чтобы переместить курсор по параметрам.
- 3. Подтвердите **Ramp Time** (Время шага), измените при необходимости.
- 4. Измените **Tolerance** (Допуск) по мере необходимости от 1 до 20%.
- 5. В меню настройки калибратора Calibrator Setup выберите **Test Tolerance** <sup>&</sup>gt; **Valve Test Parameters** (Допуск проверки > Параметры проверки клапана), чтобы установить допуски по умолчанию.
- 6. Измените величину шагов с 0,1 до 4,0 мА.

#### Чтобы запустить проверку:

1. Нажмите  $\overline{r} \overline{\wedge}$ , чтобы начать проверку.

Прибор изменяет сигнал в диапазоне от 4 до 20 мА, контролирует переменные **TV** и **QV** (давление и положение) и сравнивает их с ожидаемыми значениями.

- Хороший результат проверки: переменная положения соответствует ожидаемому значению.
- Предельный результат проверки: значение переменной положения находится близко к допустимому значению.
- Плохой результат проверки: значения отклонения переменной положения превышают допуск.

2. Выберите **Save** (Сохранить), чтобы сохранить результаты тестирования и загрузить их позже в программное обеспечение ValveTrack.

Или выберите **Discard** (Сбросить), если не хотите сохранять результат проверки.

### **Ручная проверка**

Выберите **Manual Test** (Ручная проверка), чтобы просмотреть применяемый сигнал мА и переменные HART. См. Рисунок [53](#page-40-1).

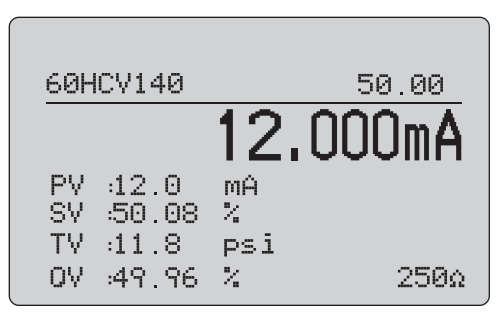

**Рисунoк 53. Ручная проверка**

<span id="page-40-1"></span>Переменные HART, которые отображаются на дисплее, содержат важную информацию о работе клапана.

Соответствие переменных HART:

**PV**: оцифрованное значение мА, представляющее величину тока в мА, подаваемого на клапан.

#### Примечание

Это значение должно точно соответствовать применяемому значению мА.

**SV:** уставка, при которой значение должно быть показано в % от хода клапана. Клапаны прямого действия настроены на открытие при отказе (FO), когда сигнал от 4 до 20 мА перемещает клапан от 0 до 100% хода (из открытого положения в закрытое) при подаче сигналов в диапазоне 4-20 мА. Если клапан настроен как FC и действует в прямом направлении, то клапан открывается, если подаваемый сигнал увеличивается до 20 мА.

Если устройство позиционирования настроено на обратное действие, то зависимость операций открывания и закрывания клапана от сигнала в мА меняется на противоположную. Конфигурация для прямого или обратного действия не изменяет режим, в котором происходит отказ клапана.

**TV:** эта переменная представляет собой давление, подаваемое на пневматический привод с помощью устройства позиционирования клапана. При использовании сигнала 4 мА, приложенного к устройству позиционирования прямого действия, подается минимальное давление или 0 фунтов на кв. дюйм, и пружина клапана удерживает клапан в положении аварийного режима (FO или FC). При подаче сигнала 20 мА на исполнительный механизм прямого действия воздействует максимальное давление, подаваемое на исполнительный механизм устройством позиционирования. При этом клапан перемещается в положение 100% в противоположном направлении от положения аварийного режима. Действия исполнительных механизмов обратного действия при подаче сигналов от 4 до 20 мА противоположны действиям исполнительных механизмов прямого действия.

**QV:** это переменная для обратной связи по положению (от 0 до 100%). Переменная обратной связи по положению должна точно соответствовать значению уставки (SV). В противном случае устройство позиционирования должно быть откалибровано или отремонтировано, чтобы лучше соответствовать положению клапана.

Чтобы запустить проверку вручную:

- 1. Нажмите кнопки ,  $\leftarrow^{\text{35\%}}$  и  $\leftarrow^{\text{100\%}}$ , чтобы изменить положение клапана и выходной сигнал в мА.
- 2. Вручную сравните переменную с ожидаемым значением.

#### Примечание

Если значение параметра Valve Test (Проверка клапана) установлено равным ON (Вкл.) (Рисунок [13\)](#page-19-0), то нажатие кнопки <sup>25%</sup> пошагово изменяет сигналы мА с остановками на 3,8 мА, 4,2 мА, 19,8 мА и 20,2 мА, чтобы облегчить ручное управление клапаном (см. Проверка клапана).

## **Проверка скорости**

Проверка скорости (Speed Test) – это проверка времени, необходимого для открытия и закрытия клапана.

Чтобы настроить ожидаемое время цикла открытия-закрытия клапана в секундах от 10 секунд и более:

- 1. Переместите курсор на цифру, которую необходимо изменить.
- 2. Поверните ручку управления, чтобы изменить значение времени.
- 3. Нажмите на ручку управления, чтобы ввести изменение.

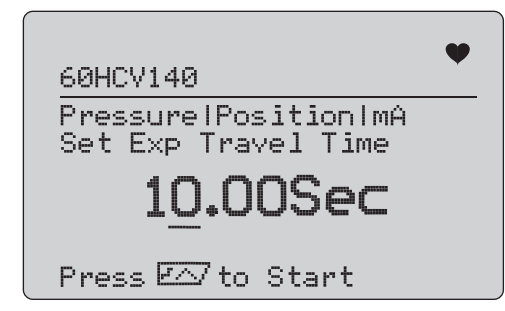

**Рисунoк 54. Проверка скорости**

Чтобы запустить проверку:

- 1. Нажмите  $\sqrt{r}$ , чтобы начать проверку.
	- Хороший результат проверки: переменная положения соответствует ожидаемому значению.
	- Предельный результат проверки: значение переменной положения находится близко к допустимому значению.
	- Плохой результат проверки: значения отклонения переменной положения превышают допуск.
- 2. Выберите **Save** (Сохранить), чтобы сохранить результаты тестирования и загрузить их позже в программное обеспечение ValveTrack.

Или выберите **Discard** (Сбросить), если не хотите сохранять результат проверки.

### **Пошаговая проверка**

В процессе этой проверки сигнал мА изменяется пошагово и сравнивается с переменной положения (QV).

Чтобы настроить размер шага для проверки от 0,1 до 4 мА, поверните ручку управления, чтобы изменить значение мА.

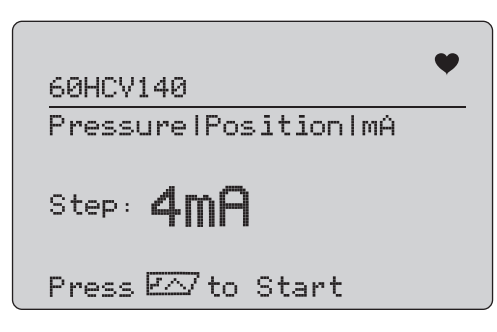

### **Рисунoк 55. Пошаговая проверка**

Чтобы запустить проверку:

- 1. Нажмите  $\overline{r} \overline{\wedge}$ , чтобы начать проверку.
	- Хороший результат проверки: переменная положения соответствует ожидаемому значению.
	- Предельный результат проверки: значение переменной положения находится близко к допустимому значению.
	- Плохой результат проверки: значения отклонения переменной положения превышают допуск.
- 2. Выберите **Save** (Сохранить), чтобы сохранить результаты тестирования и загрузить их позже в программное обеспечение ValveTrack.

Или выберите **Discard** (Сбросить), если не хотите сохранять результат проверки.

## **Проверка сжатия/частичного хода**

Проверка сжатия/частичного хода (Bump/Partial Test) – это проверка клапана при неполном ходе или при резком изменении значения мА, чтобы определить, соответствует ли клапан ожидаемым параметрам. Это также можно выполнить путем ручной проверки положения или других значений.

Для настройки:

1. Установите значения хода пуска и останова в % от хода.

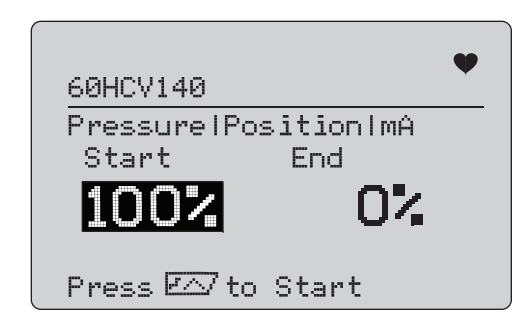

### **Рисунoк 56. Проверка сжатия/частичного хода**

Чтобы запустить проверку:

- 1. Нажмите  $\overline{r} \overline{\wedge}$ , чтобы начать проверку.
	- Хороший результат проверки: переменная положения соответствует ожидаемому значению.
	- Предельный результат проверки: значение переменной положения находится близко к допустимому значению.
	- Плохой результат проверки: значения отклонения переменной положения превышают допуск.
- 2. Выберите **Save** (Сохранить), чтобы сохранить результаты тестирования и загрузить их позже в программное обеспечение ValveTrack.

Или выберите **Discard** (Сбросить), если не хотите сохранять результат проверки.

### **Экраны конфигурации проверки**

Используйте экраны конфигурации, чтобы задать допуск по умолчанию для проверок:

1. В меню SETUP (Настройка) калибратора (см. Рисунок [9](#page-17-1)) выберите **Valve Test Parameters** (Параметры проверки клапана), чтобы просмотреть соответствие переменных. См. Рисунок [57](#page-43-0).

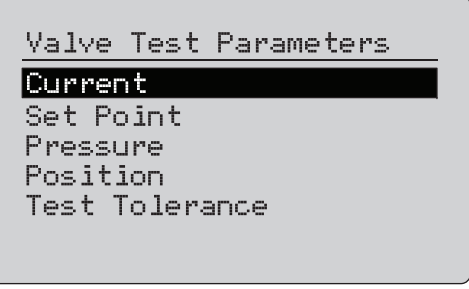

**Рисунoк 57. Проверки клапана**

<span id="page-43-0"></span>Чтобы задать допуск проверки:

- 1. Перейдите в меню **Valve Test Parameters** <sup>&</sup>gt;**Test Tolerances** (Параметры проверки клапана - Допуски проверки).
- 2. Измените допуски отдельных проверок в диапазоне от 1 до 20%.

### **Меню связи HART**

Используйте меню связи HART (HART Comms) для запуска автоматической регулировки, просмотра переменных и состояния устройств:

1. Подсоединитесь к клапану HART.

2. Выберите **Modify Setup** <sup>&</sup>gt;**HART Comms** (Изменить настройку - Связь HART). Доступные параметры см. на Рисунoк [58](#page-43-1).

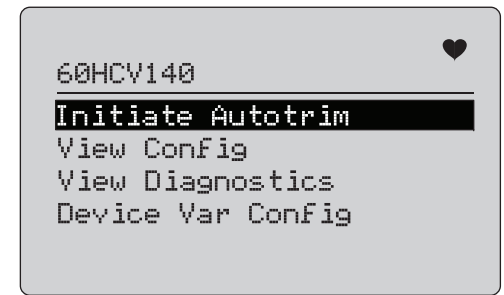

### **Рисунoк 58. Меню HART Comms. (Связь HART)**

- <span id="page-43-1"></span>• **Запуск автоматической регулировки:** используется для автоматической регулировки устройства позиционирования. В конце автоматической регулировки положение клапана установлено на 50%, вы можете быстро принять решение о необходимости дополнительной регулировки.
- **Просмотр конфигурации:** поддерживает только устройства HART 7. Используется для отображения классификации переменных устройства PV, SV, TV и QV. Примеры:
	- •Давление
	- •Объемный расход
	- Массовый расход

Если устройство не поддерживает протокол HART 7, на дисплее отображается предупреждающее сообщение.

- **Просмотр диагностики:** поддерживает только устройства HART 7. Используется для отображения состояния переменных PV, SV, TV и QV (например, BAD (Плохо), MARGINAL (Предел) или GOOD (Хорошо)). Если устройство не поддерживает протокол HART 7, на дисплее отображается предупреждающее сообщение.
- **Конфигурация переменных устройства:** используется для просмотра переменных PV, SV, TV и QV устройства.

### **Краткое руководство по проверке клапанов**

- 1. Включите питание прибора 710.
	- a. Отсоедините входные провода сигнала мА от клапана, если они подключены к цепи.
	- b. Вместо сигнальных проводов подсоедините выходные провода от 710 (возможна проверка на стенде, не подключены к системе управления).
	- c. Чтобы переместить клапан, подсоедините клапан к источнику регулируемого воздуха (воздух из цеховой системы или другой источник сжатого воздуха).
- 2. Нажмите и выберите **HART Comm Menu** (Меню связи HART).
- 3. Выберите **HART Comm Menu** <sup>&</sup>gt;**HART Connect**.
- 4. Поверните ручку управления в положение **Mode** (Режим) и нажмите на ручку управления, чтобы ввести изменение.
- 5. Выберите **mA Src. HART Valve** <sup>&</sup>gt;**Connect**.
	- a. Подождите, пока прибор 710 не обнаружит клапан по протоколу HART.
	- b. После того как на дисплее 710 отобразится сообщение **Found 1 device** (Найдено 1 устройство), нажмите на ручку управления, чтобы внести изменения.
- 6. Выберите **Valve Tests** <sup>&</sup>gt; **Signature Test** (Проверки клапана Проверки характеристики).
- 7. Нажмите  $\overline{r} \wedge$ , чтобы начать проверку. См. Рисунок [59](#page-44-0).
	- Хороший результат проверки: переменная положения соответствует ожидаемому значению.
	- Предельный результат проверки: значение переменной положения находится близко к допустимому значению.
	- • Плохой результат проверки: значения отклонения переменной положения превышают допуск.

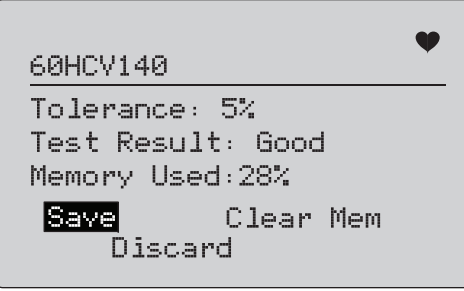

### **Рисунoк 59. Результаты проверок**

<span id="page-44-0"></span>Чтобы продолжить, используйте меню **Manual Test** (Ручная проверка) для просмотра переменных HART для положения и давления в режиме реального времени (поверните ручку) при изменении выходного сигнала мА (нажмите  $\boxed{\circ\mathbb{S}}$ ,  $\boxed{\mathbb{Z}_2^{\mathbb{S}\mathbb{S}}}$  и  $\boxed{\text{100\%}}$ , чтобы изменить значение мА).

## **Обслуживание**

XW **Предупреждение**

**Следуйте данным инструкциям для безопасного использования и технического обслуживания прибора:**

- **• В случае протекания элементов питания необходимо отремонтировать Прибор перед использованием.**
- **• Чтобы избежать протекания элементов питания, убедитесь, что их полярность соблюдена.**
- **• Отключите входные сигналы перед очисткой Прибора.**
- **• Используйте только соответствующие сменные детали.**
- **• Ремонт Прибора следует доверять только авторизованным специалистам.**

### **Чистка Прибора**

Очищайте устройство и модули давления мягкой тканью, смоченной в воде или мыльном растворе.

<span id="page-45-0"></span>W **Предостережение**

**Чтобы предотвратить возможные повреждения устройства:**

- **• Не используйте растворители или абразивные очистители.**
- **• Избегайте попадания воды внутрь корпуса.**

### **Предохранитель**

Устройство защищено от перенапряжения, так как в нем установлен внутренний предохранитель с самовозвратом. В течение нескольких секунд выполняется автоматический сброс предохранителя. Восстановить предохранитель вручную невозможно.

### **Замена элементов питания**

Если на дисплее отображается индикатор разряда батареи, элементы питания следует заменить.

Для замены батарей:

- 1. Переверните устройство, таким образом, чтобы дисплей был обращен вниз.
- 2. Поднимите дужку, чтобы получить доступ к крышке батарейного отсека. См. Рисунок [60](#page-45-0).
- 3. С помощью отвертки под винт с плоской головкой извлеките винты из крышки батарейного отсека.
- 4.Извлеките элементы питания.
- 5. Замените старые элементы питания. Убедитесь, что элементы питания установлены с соблюдением полярности.
- 6.Закрепите крышку батарейного отсека.
- 7. Установите на место и закрутите два винта крышки батарейного отсека.

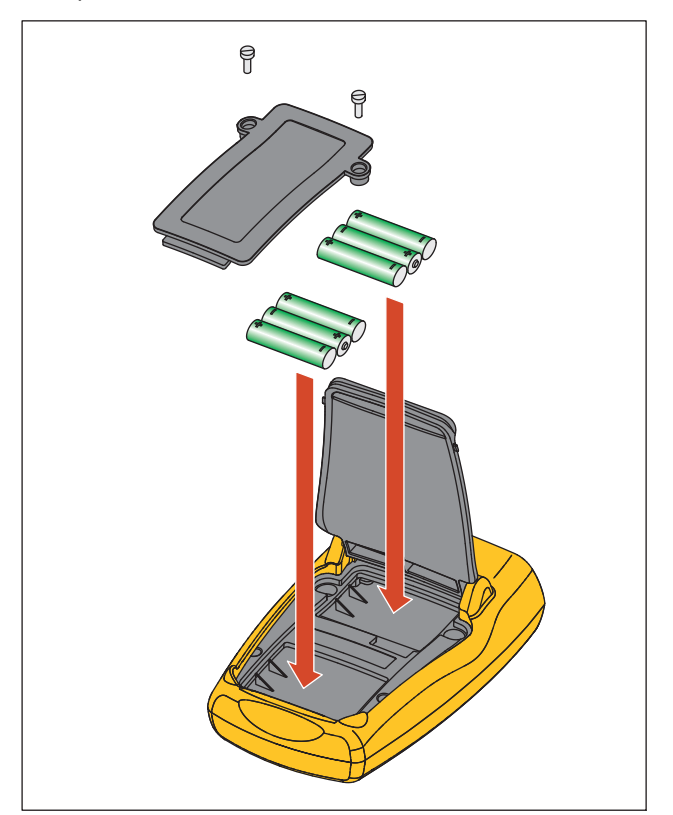

**Рисунoк 60. Замена элементов питания**

## **Детали, заменяемые пользователем**

В Таблице [5](#page-46-0) представлен список компонентов, заменяемых пользователем. Для получения дополнительной информации о принадлежностях и ценах обратитесь к представителю Fluke. См. раздел Как связаться с Fluke.

<span id="page-46-0"></span>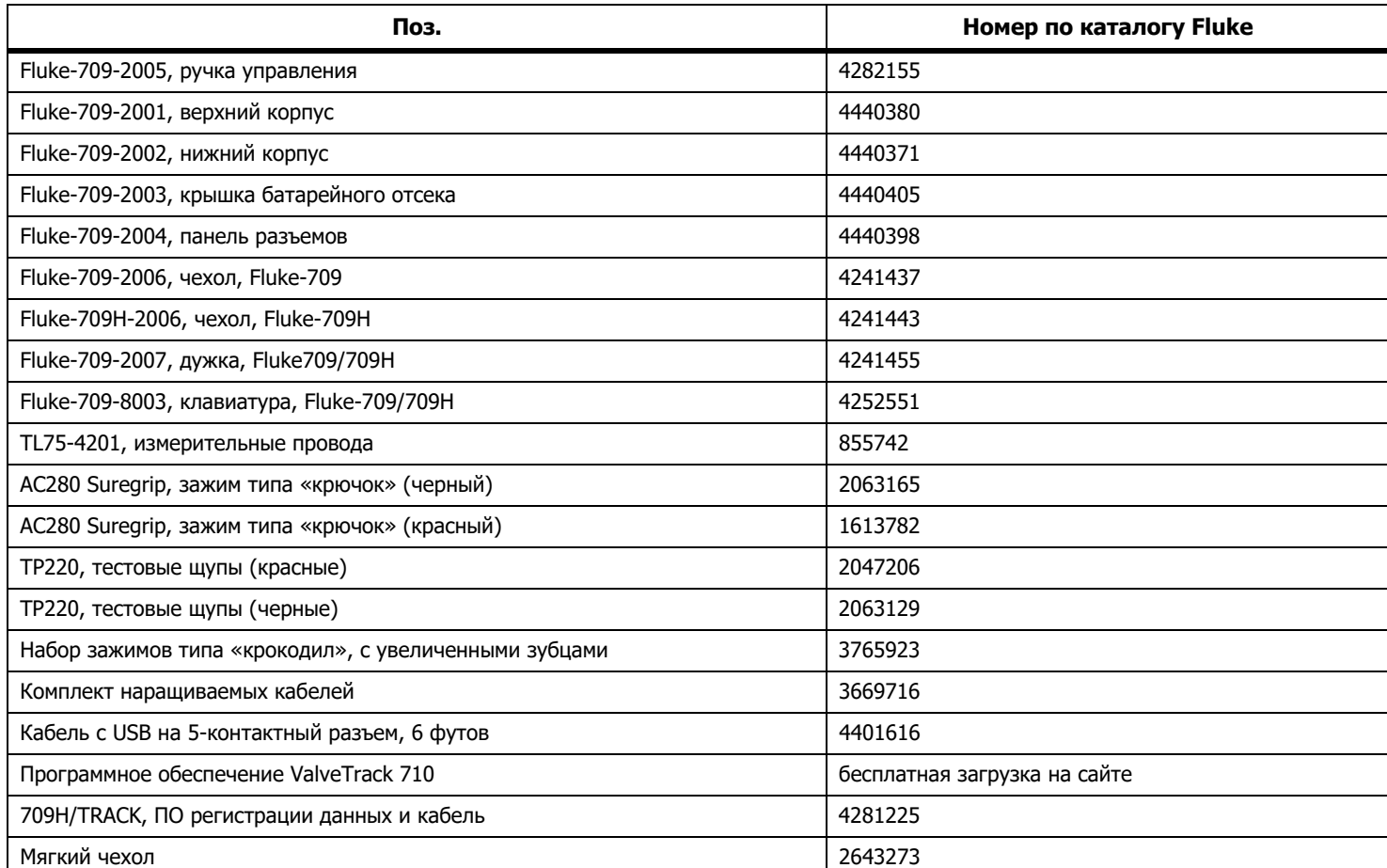

### **Таблица 5. Детали, заменяемые пользователем**

## **Технические характеристики**

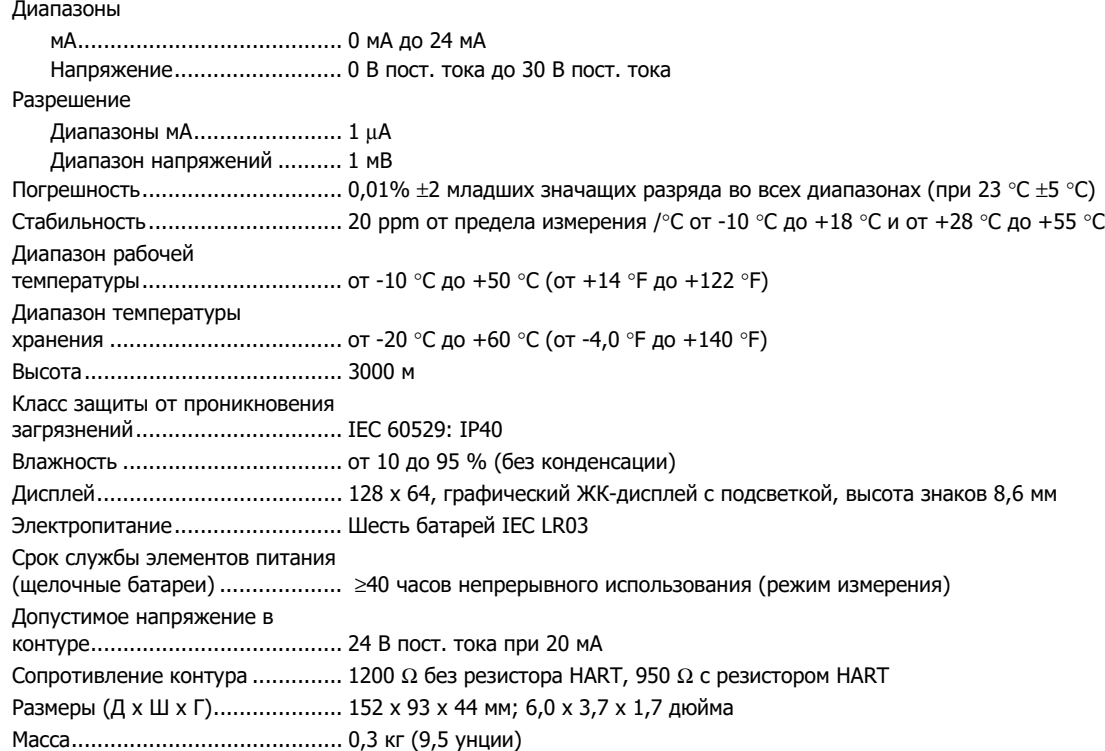

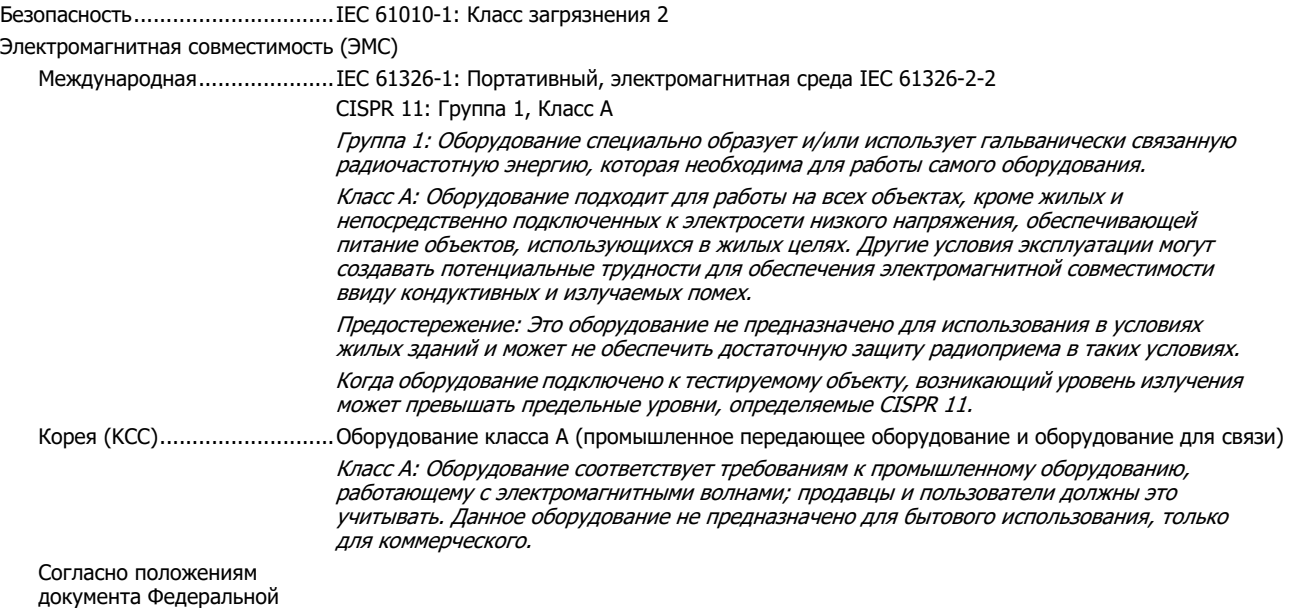

комиссии связи США (FCC) ....47 CFR 15 подраздел В, настоящий прибор освобождается от лицензирования согласно пункту 15.103.

*709/709H/710Users Manual*